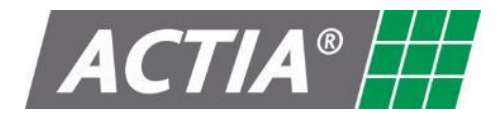

### **ACTIA (UK) Ltd**

Unit 81 Mochdre Enterprise Park Newtown Powys SY16 4LE

> Tel : +44(0)1686 611150 Web site: [www.actia.co.uk](http://www.actia.co.uk/)

# MultiMUX

User Guide

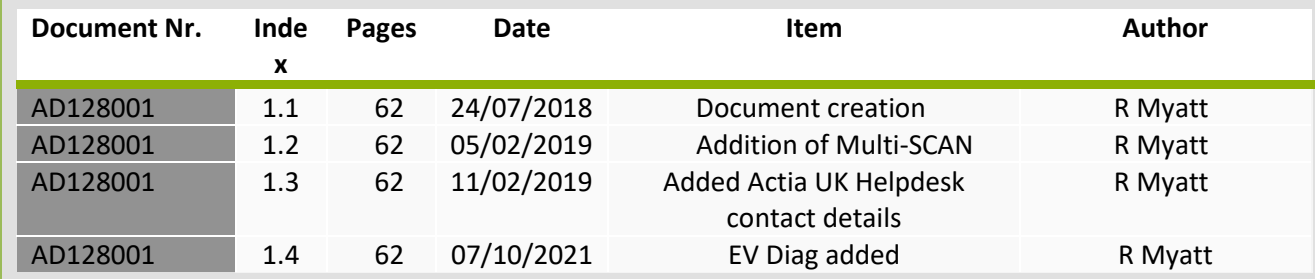

### **Table of Contents**

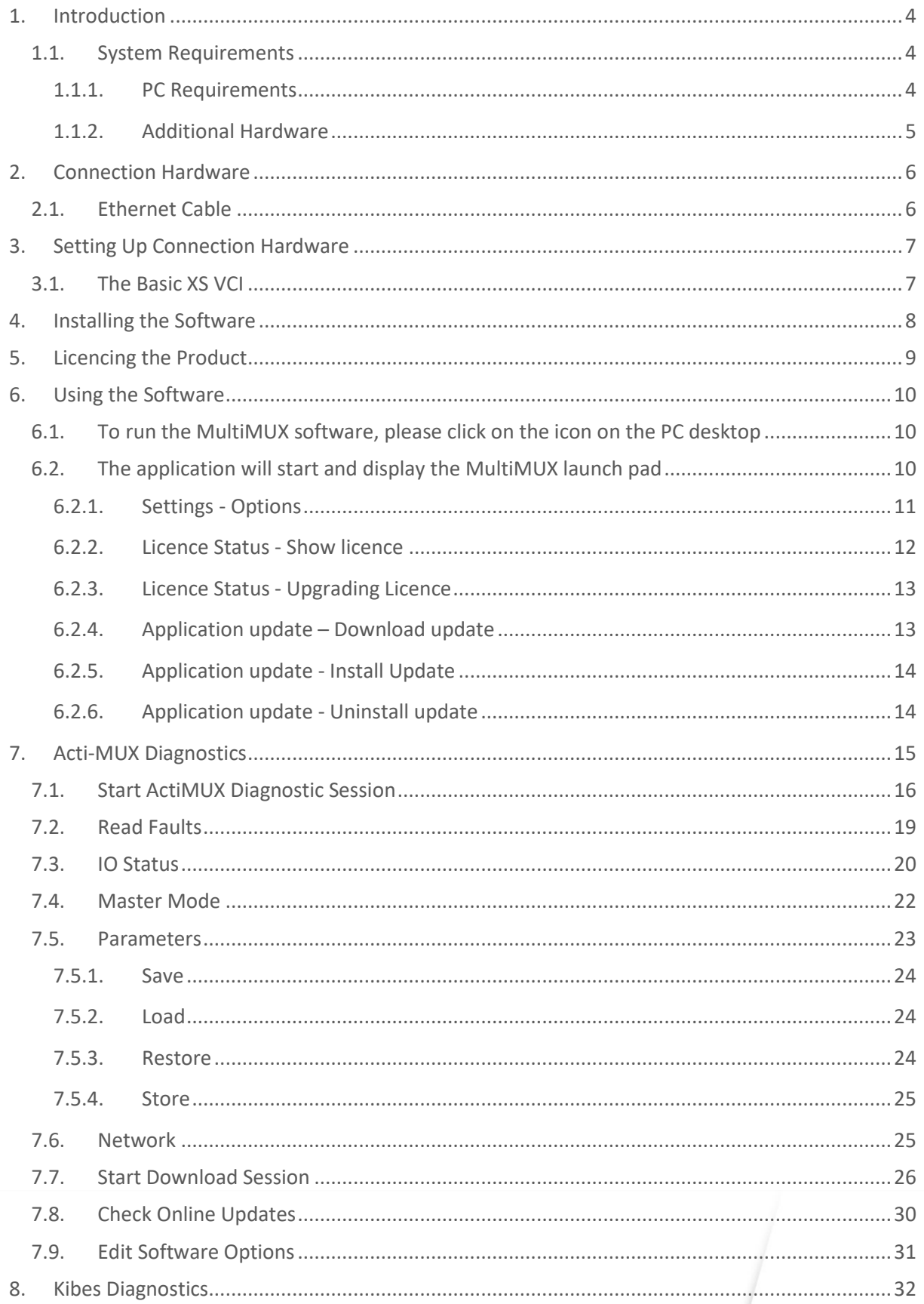

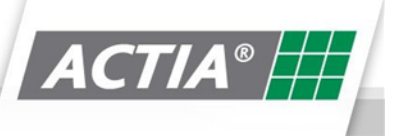

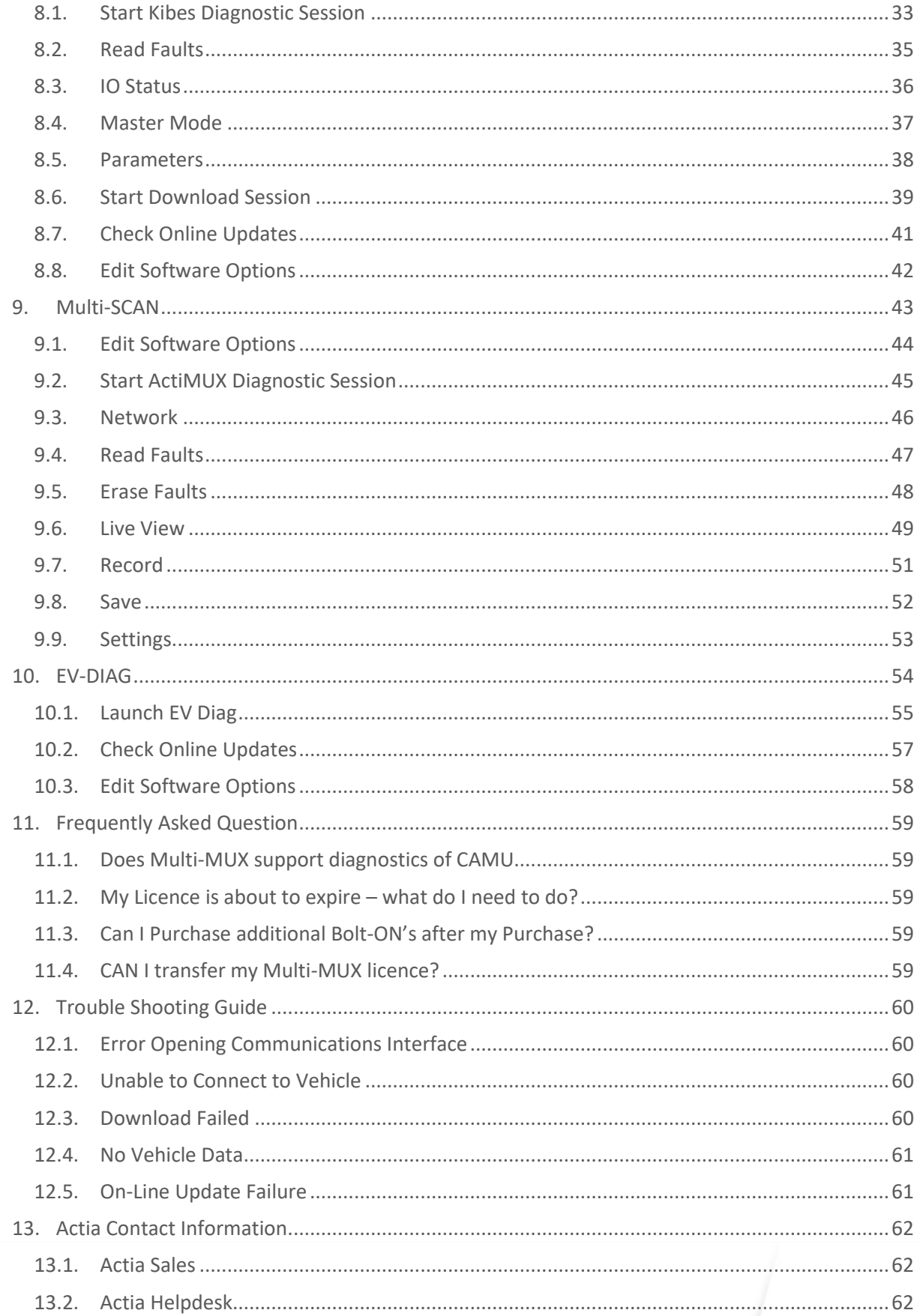

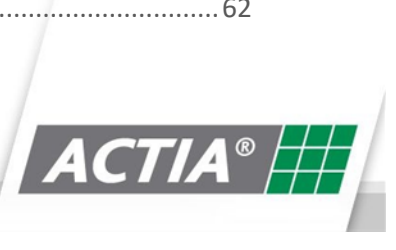

### **1.Introduction**

Welcome to the Actia MultiMUX diagnostic software for maintaining and updating the Actia ActiMUX multiplexed system. This document gives instructions of how to set-up, use and maintain the PC based diagnostic application.

#### **1.1. System Requirements**

#### 1.1.1. PC Requirements

Actia recommend the following PC requirements,

- PC or laptop with 1 GHz processor or greater
- Screen Resolution 1200\*800 or higher
- 4Gb Ram
- 15 Gb of available hard disk space
- USB port for VCI Basic XS connection
- Ethernet port for DOIP Connection
- Windows 7 or above
- Internet connection for installing updates

**Multi-MUX requires local administrator access to install and update the software. If you are running the application on a company laptop contact your IT support team for further assistance.**

Depending on your operating system version you may be prompted to install the .NETFramework v4.5 from Microsoft. This is a requirement to run Multi-MUX. If you see this message, please follow the on-screen instructions. Further support can be found at <http://www.microsoft.com/net>

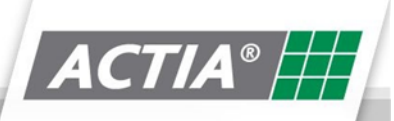

#### 1.1.2. Additional Hardware

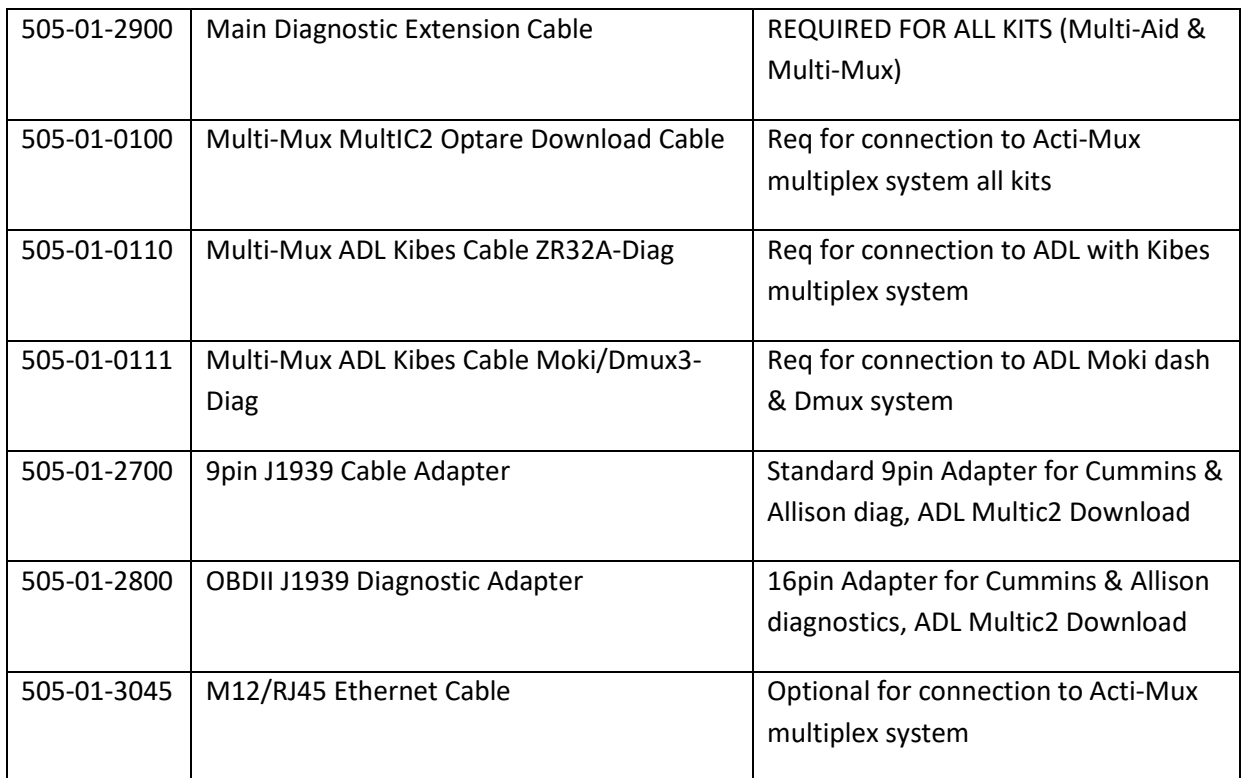

### **2.Connection Hardware**

#### **2.1. The Basic XS Vehicle Communication Interface (VCI)**

A PC interface adapter is required to enable the PC to communicate with the vehicle electronic systems. The Basic XS has been designed to replace a number of dedicated interface adapters that are normally supplied with each individual diagnostic application.

The Interface features:

- USB Connectivity
- CAN 2.0B ISO 11898
- High Speed CAN up to 1 MBit/s
- Low Speed CAN fault tolerant
- K-Line ISO 9141 (100 mA)
- K-Line ISO 14230 (KWP2000)
- J1708 Interface

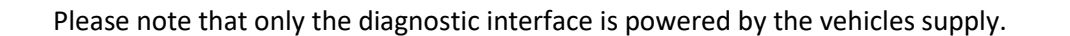

#### **2.1. Ethernet Cable**

Diagnostics can also be performed via an Ethernet cable. No VCI is required, simply connect the cable between the PC ether net port and the ActiMUX Master ECU Ethernet socket

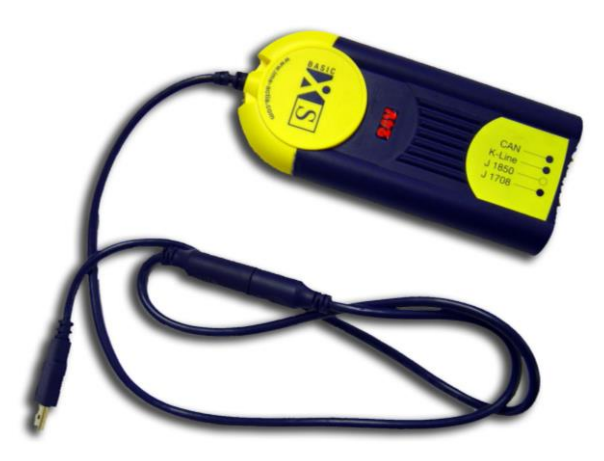

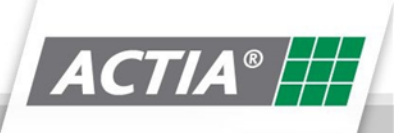

### **3. Setting Up Connection Hardware**

**3.1. The Basic XS VCI**

The following gives step-by-step instructions for the assembly and interconnection of the Basic XS system.

1. Connect the Basic XS USB connection to your PC USB port.

- 2. Connect the main diagnostic extension cable (505-01- 2900) to the Vehicle Communication interface (VCI) located in the rubber enclosure at the rear of the tablet.
- 3. Connect the Multi-Bus Diagnostic Adapter cable (505- 01-0062), the Multi-Bus Forced Download cable (505- 01-0061) or the SCU Adapter Cable (555-01-2020) to the main diagnostic extension cable.
- 4. Connect the adapter cable to the vehicle diagnostic connector.

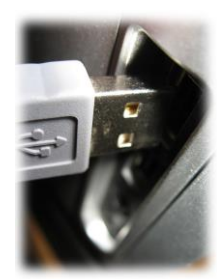

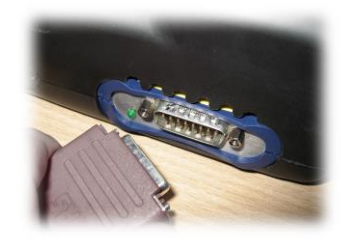

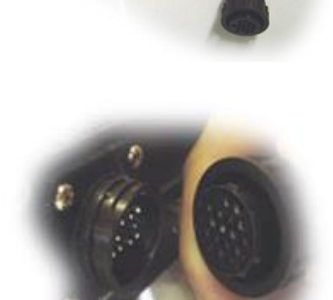

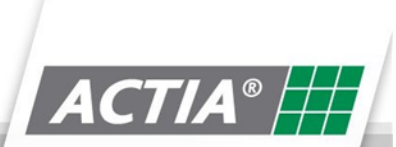

### **4.Installing the Software**

Please refer to the **099-60-6551 Multi-MUX quickstart guide.pdf** document.

Please note: - The Basic XS drivers are not part of the MultiMUX Installation. These will need to be downloaded separately through installing the MultiAid CD that you received free as part of your MultiMux purchase

Any issues with any of the above then please contact the Actia Helpdesk on 01686 611166

# **5. Licencing the Product**

Please refer to the **099-60-6551 Multi-MUX quickstart guide.pdf** document.

You will normally require your Licence Key when speaking to an Actia representative. Licence Status

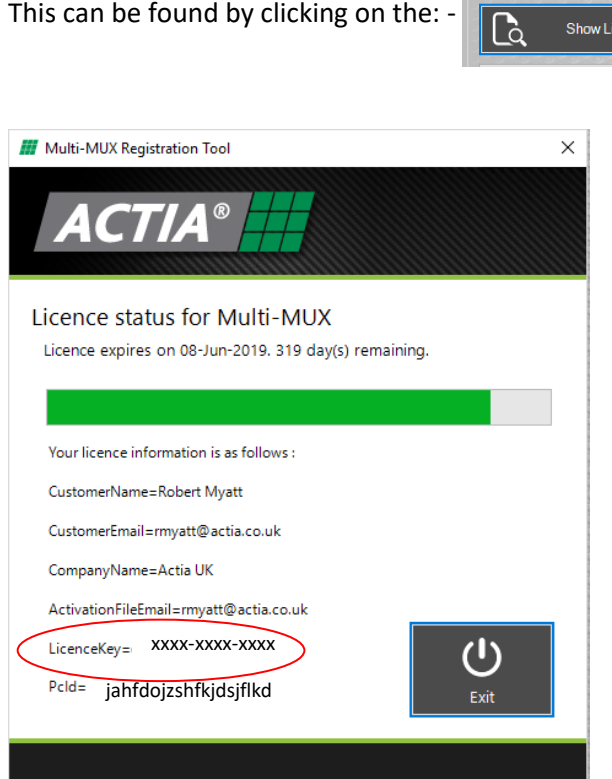

Licence Key will be shown in the format above.

### **6.Using the Software**

**6.1. To run the MultiMUX software, please click on the icon on the PC desktop**

#### **6.2. The application will start and display the MultiMUX launch pad**

Depending on the MultiMUX licence you have purchased, you will see either, or both the Acti-MUX, Kibes buttons.

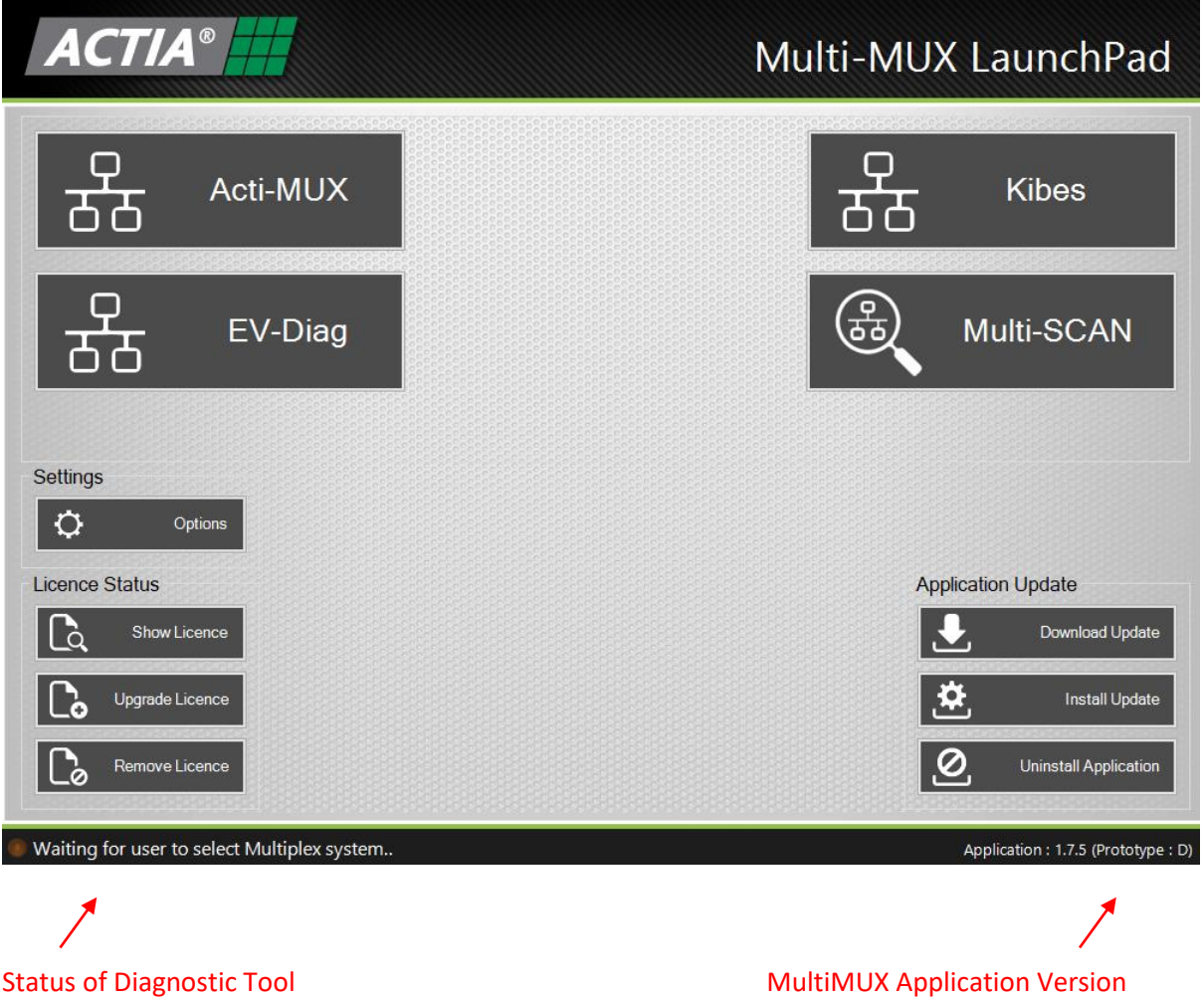

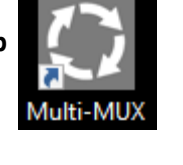

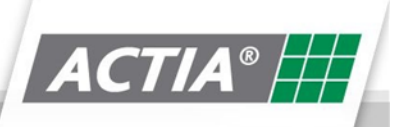

#### 6.2.1. Settings - Options

By choosing the options button, the user can select the preferred language option for the diagnostic tool

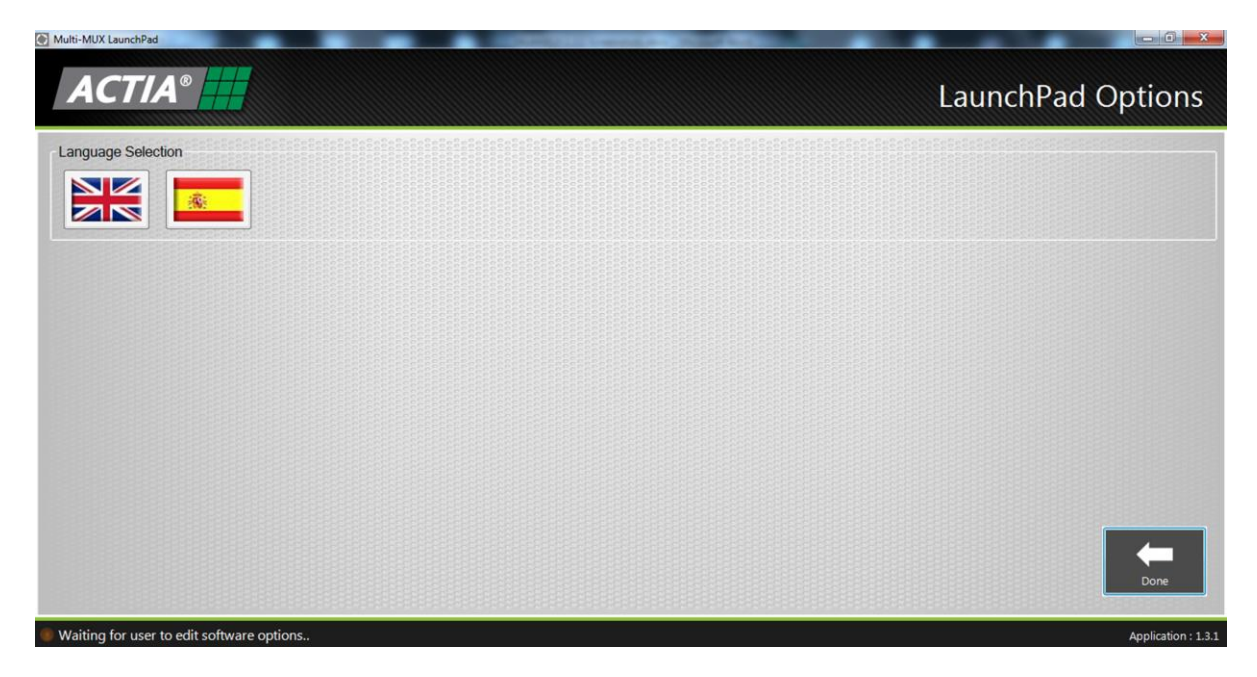

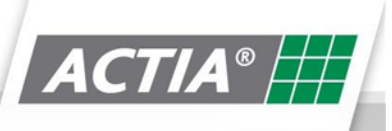

#### 6.2.2. Licence Status - Show licence

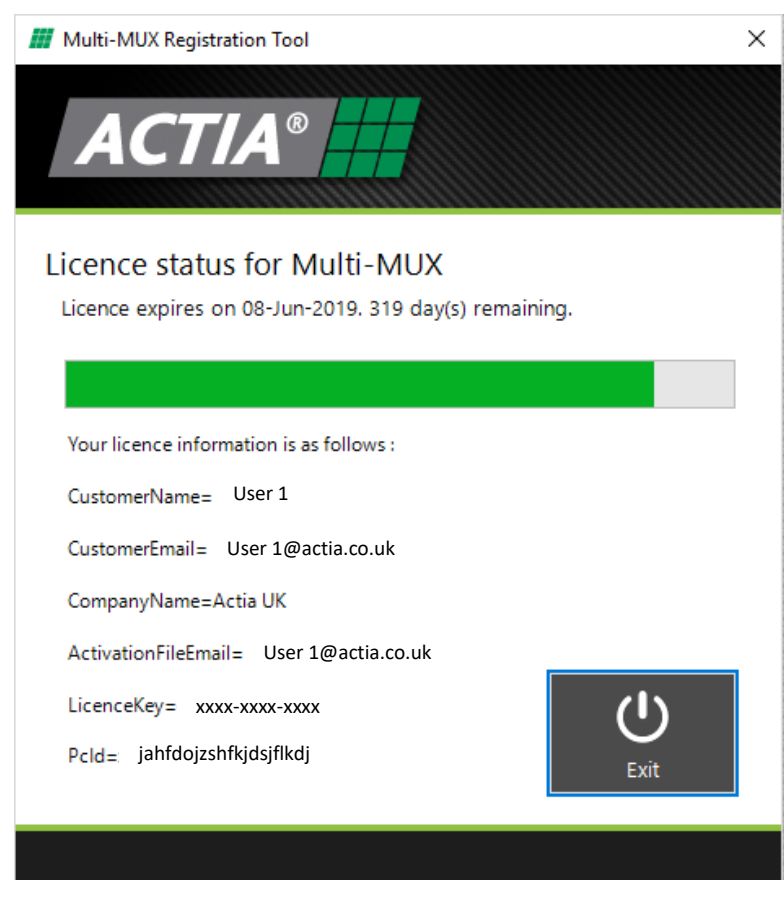

This displays the Licence status of the MultiMUX diagnostic tool.

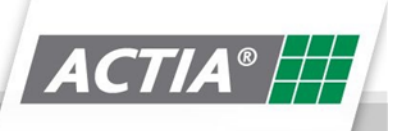

#### 6.2.3. Licence Status - Upgrading Licence

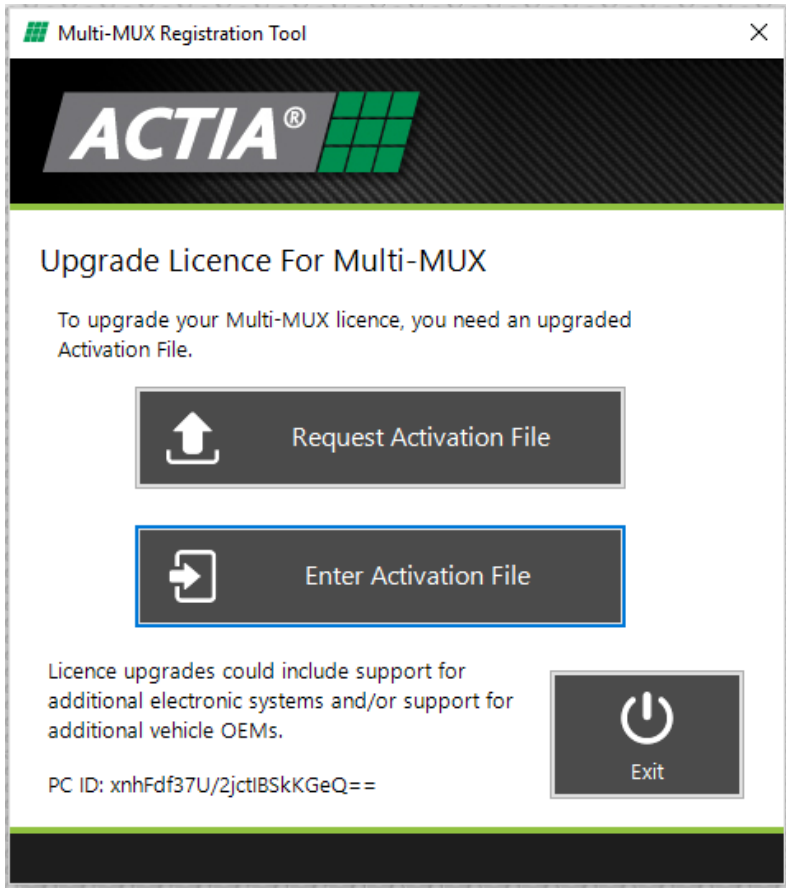

If you have purchased a licence upgrade for MultiMUX, you will have received an activation file. You can enter the activation file by clicking on the **Update Licence** button, then selecting **Enter Activation File.**

#### 6.2.4. Application update – Download update

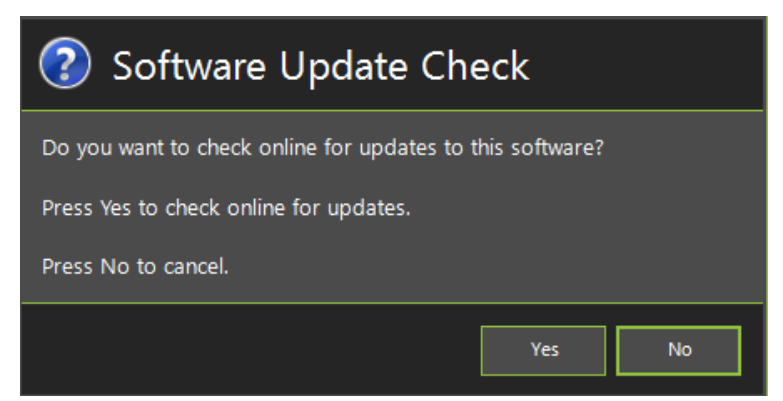

Clicking on the **Download Update** button will update the MultiMUX application to the latest release. This is only available if you have an internet connection.

Simple follow the instructions when prompted.

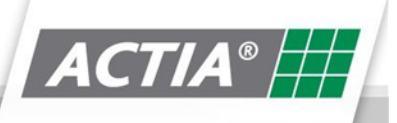

#### 6.2.5. Application update - Install Update

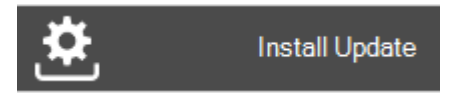

Installs any update downloaded

#### 6.2.6. Application update - Uninstall update

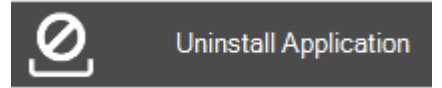

Uninstalls any update downloaded

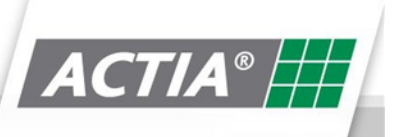

### **7.Acti-MUX Diagnostics**

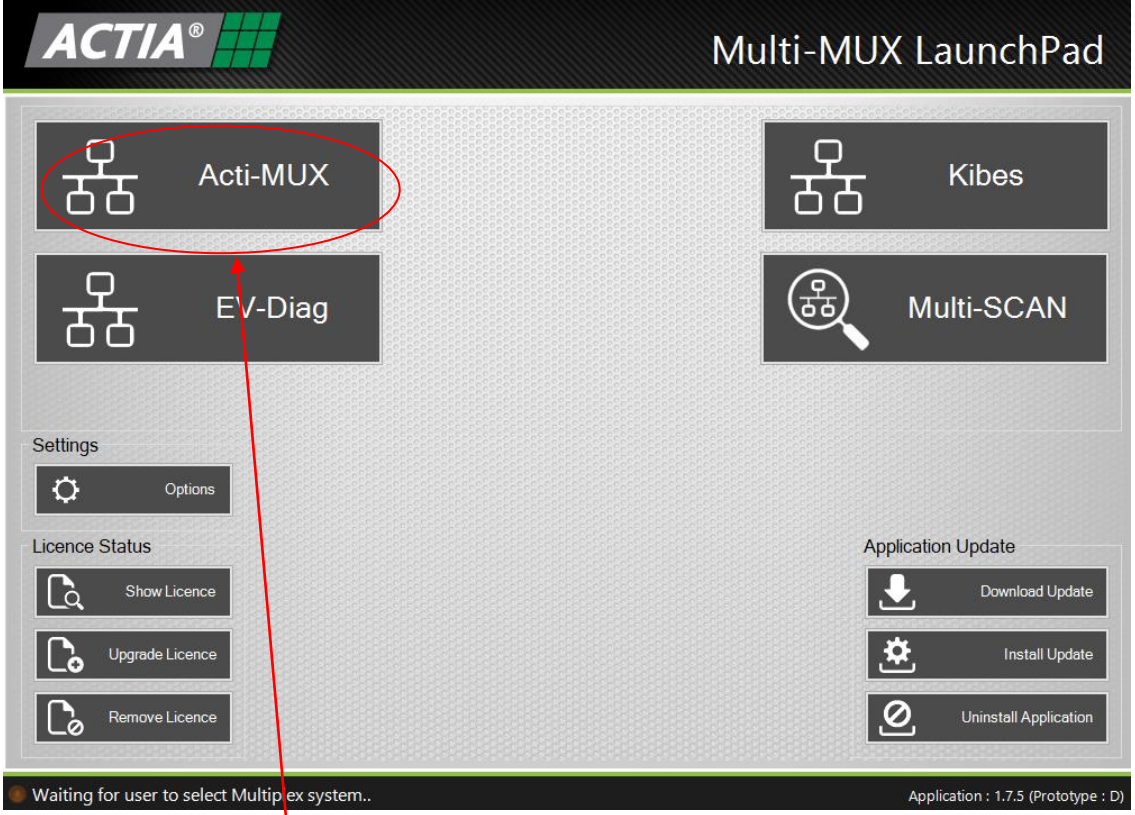

After clicking on the **Acti-MUX** button on the launchpad, the following screen will appear:

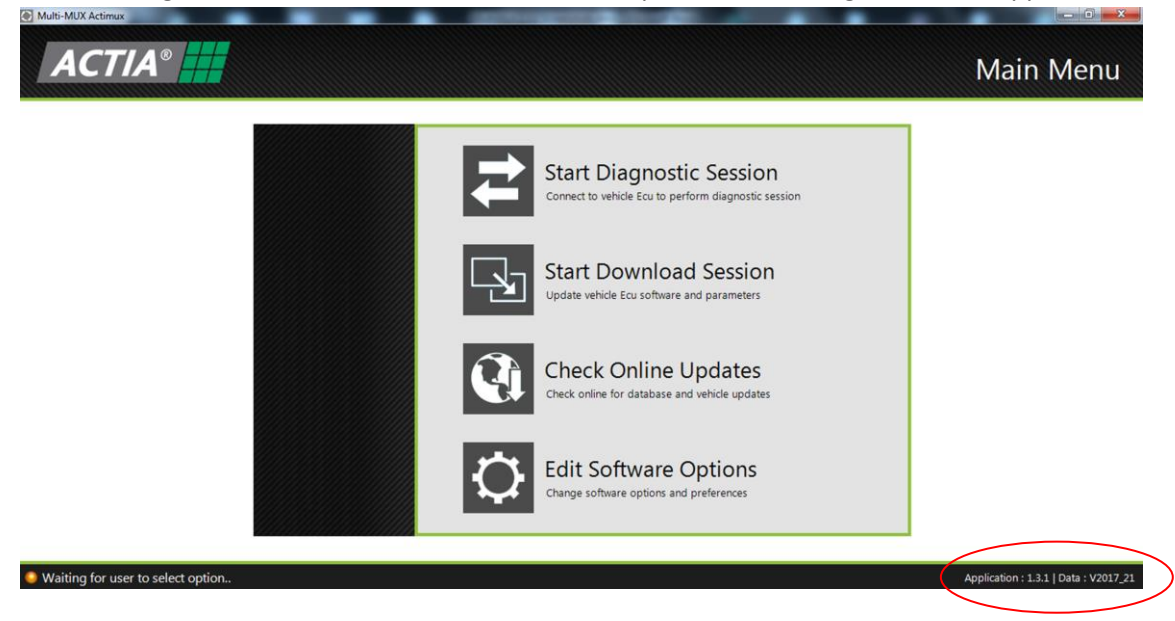

Acti-MUX Diagnostic Data Version

 $\bm{ACTIA}^\circ$   $\#\bm{A}$ 

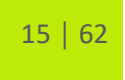

#### **7.1. Start ActiMUX Diagnostic Session**

To start a diagnostic session, click on the **Start Diagnostic Session button**

The following screen will be displayed, prompting for a user password (This may not be the same password for accessing the download session)

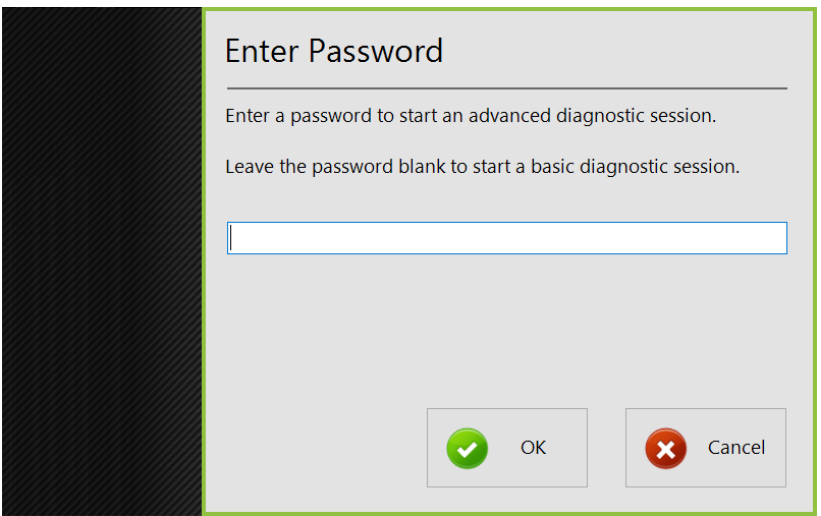

Enter the user password and click **OK** to start the diagnostic session.

If the user does not enter a user password and clicks **OK,** the diagnostic session will start, but will have restricted functionality - access only to :-

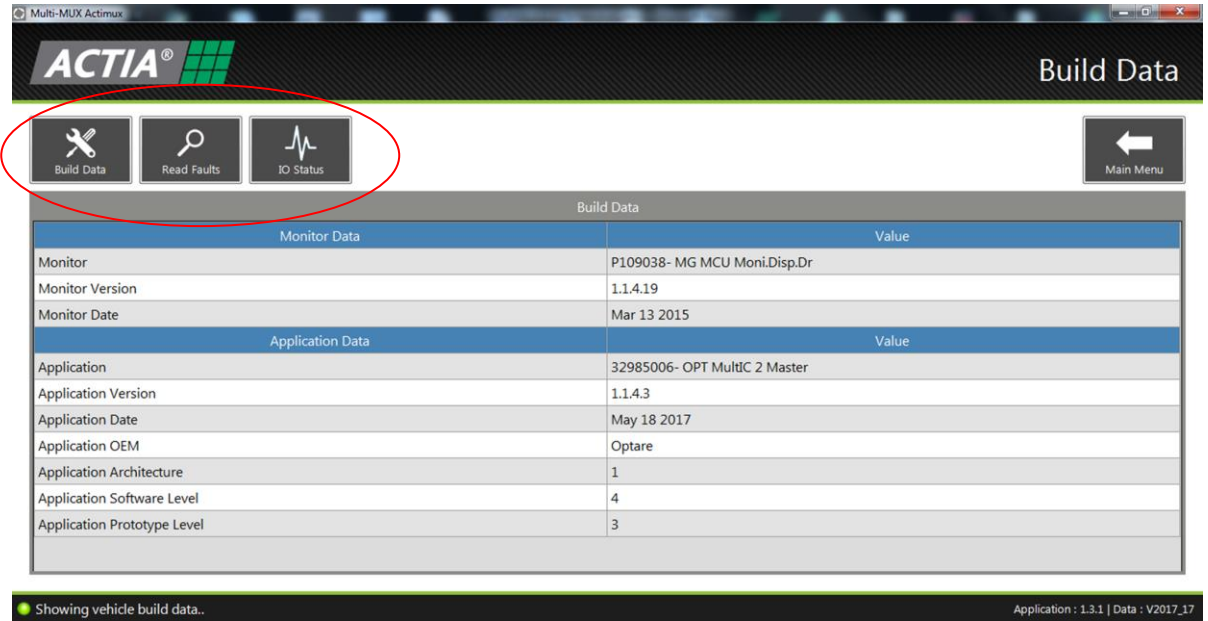

If the user does enter a user password and clicks **OK,** the diagnostic session will start with full access:-

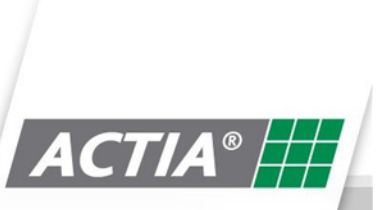

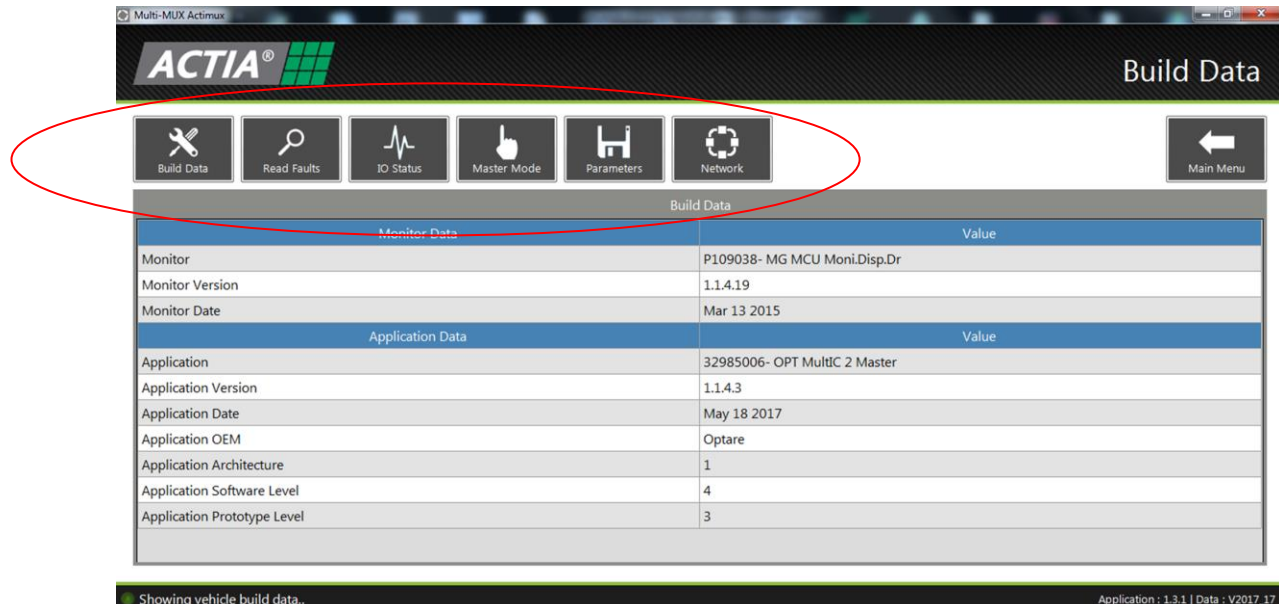

The first screen above is the **Build Data** screen.

It contains version information about the Application in the Master ECU you are diagnosing.

From this screen, you can navigate to the addition diagnostic function listed below:

- Read Faults
- IO Status
- Master Mode
- Parameters
- Network

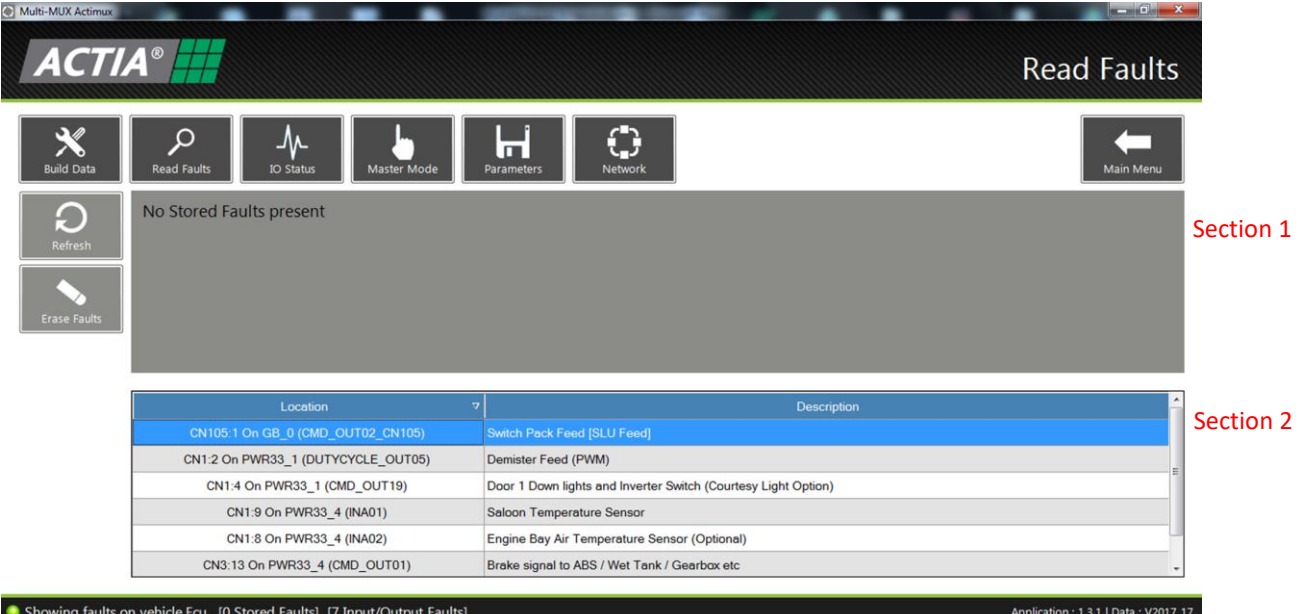

The Read faults screen displays: -

- Stored faults (DTC's) section 1
- Current faults of the system section 2

Pressing the **Erase Faults** Button will clear the stored faults from the Master ECU memory.

Pressing the **Refresh** Button will update the current faults display.

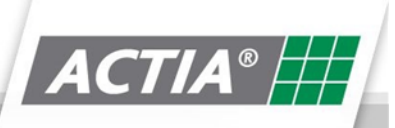

#### **7.3. IO Status**

IO Status displays status of all inputs / outputs connected to the Acti-MUX electrical system.

The screen below shows IO displayed when the **ECU** button is pressed.

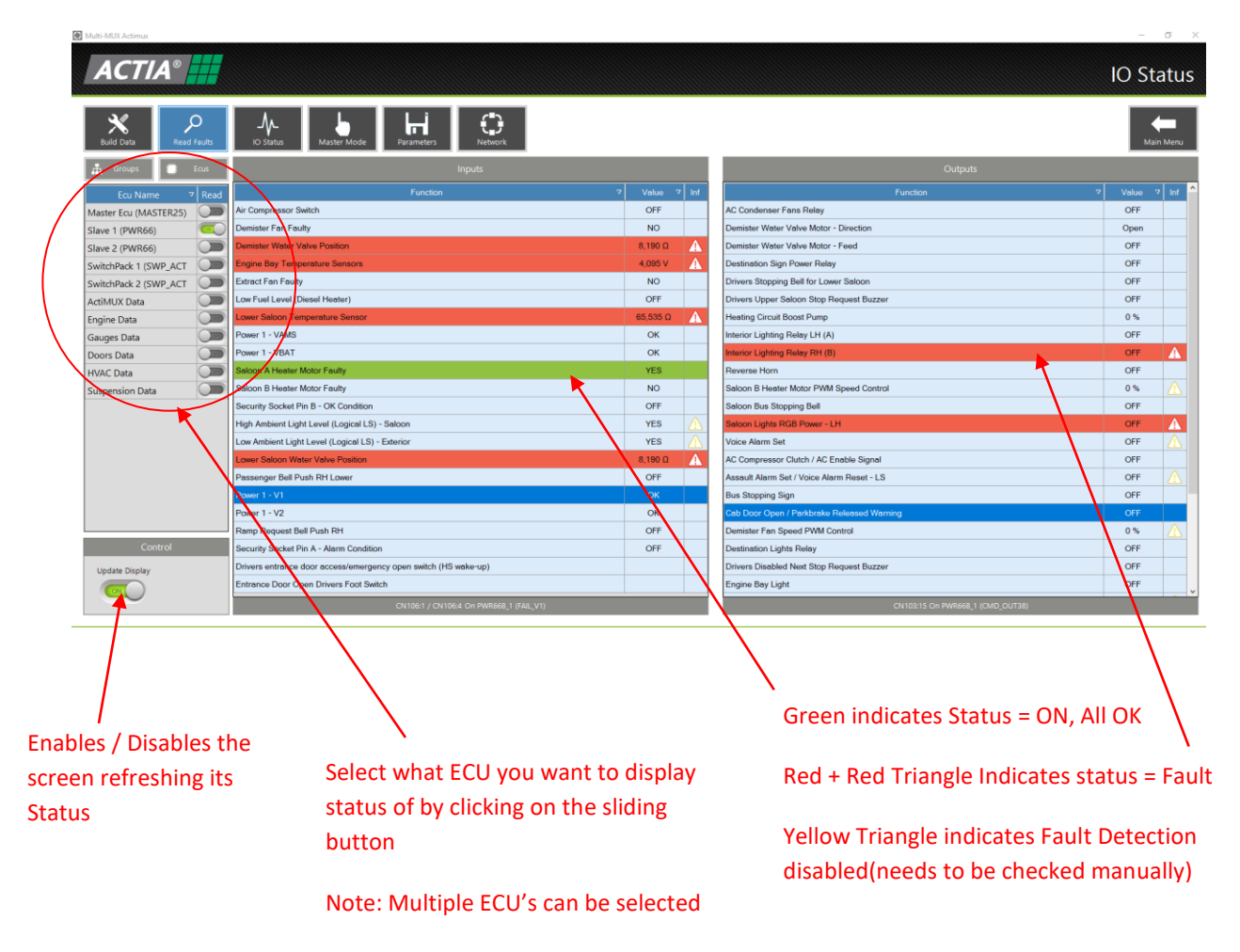

The screen below shows IO displayed when the **Group** button is pressed.

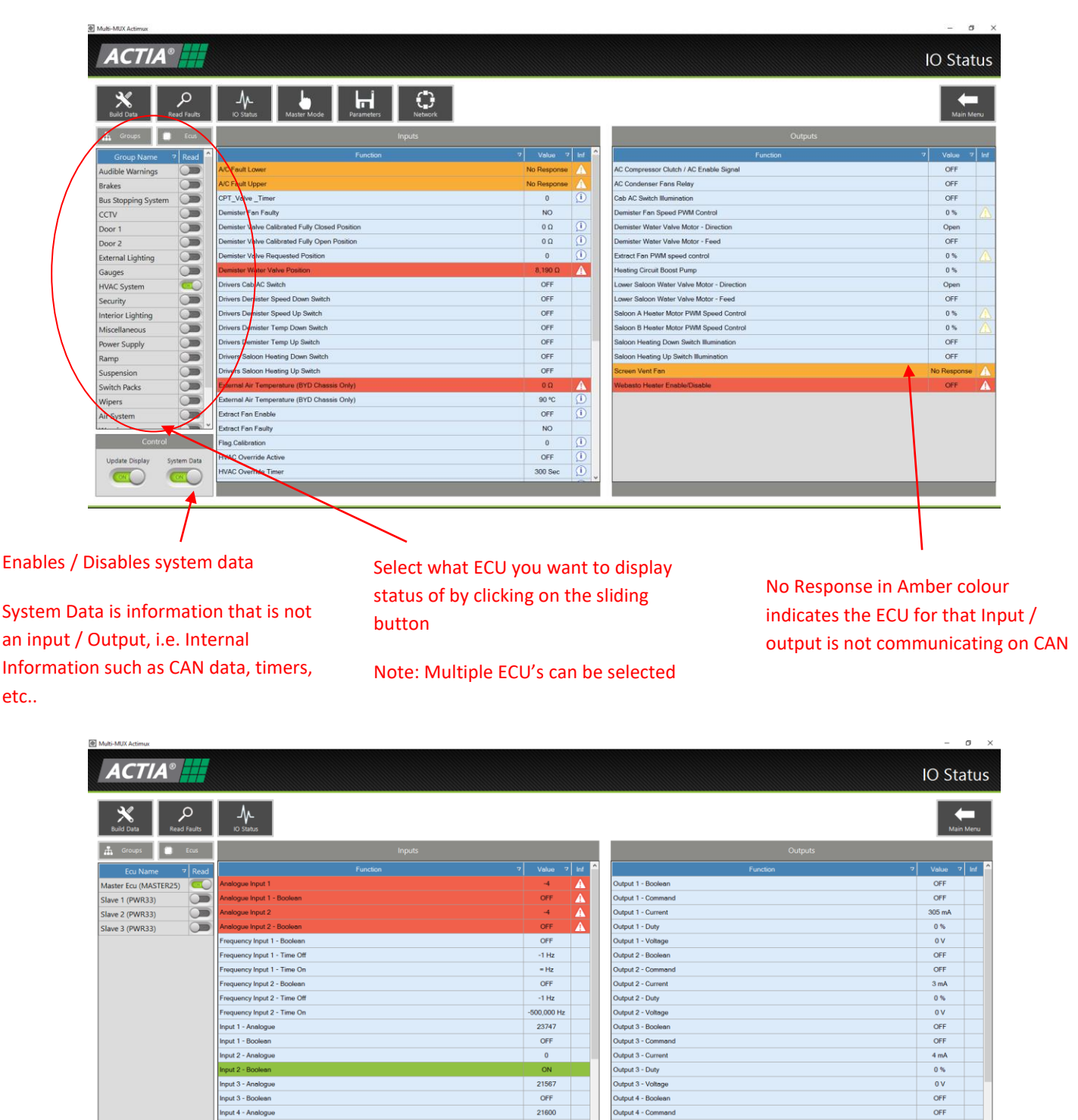

The screen above shows IO displayed when Multi-MUX does not have the diagnostic data for the ecu being diagnosed. (note: no groups - only Default group displayed)

OFF

23747

OFF

21600

OFF

Output 4 - Current

Jutput 4 - Duty

Output 4 - Voltage

Dutput 5 - Bo

Output 5 - Com

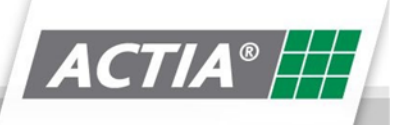

 $14 \text{ mA}$ 

 $0%$ 

 $\overline{0V}$ 

OFF

OFF

 $: 1.5.6$  | Data:

.<br>ring status of vehicle inputs and outputs..

 $\overline{C}$ 

Input 4 - Boolean

Input 5 - Boolean

Input 6 - Analog<br>Input 6 - Boolea

put  $5 - \lambda$ 

#### **7.4. Master Mode**

Master Mode allows the user to directly control outputs connected to the Acti-MUX electrical system.

The screen below shows Master Mode when the **Groups** button is pressed.

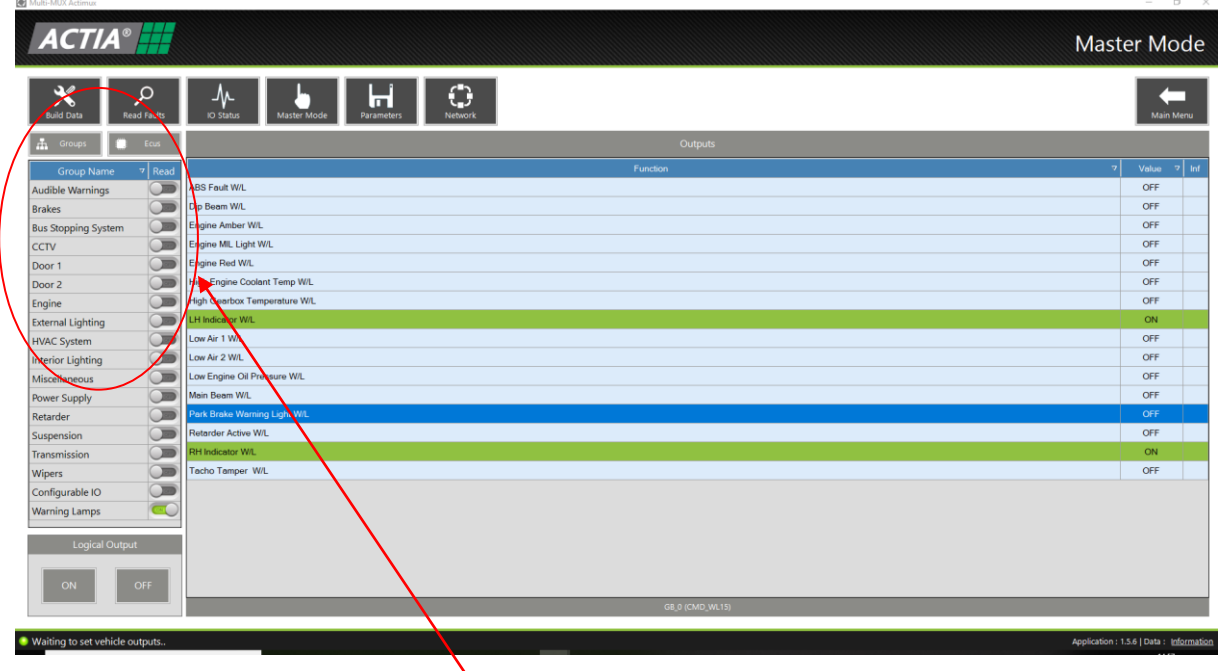

 $\sqrt{S}$  Select what group you want to display parameters of by clicking on the sliding button

Note: Multiple groups can be selected

To activate an output, select the output required from the list in the Function window, then use the control panel in the lower LH part of the screen to control the output, see below: -

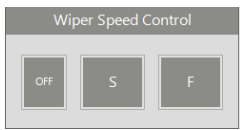

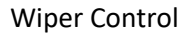

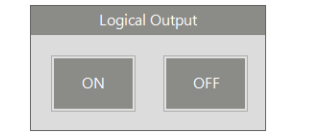

Wiper Control Logical ON / OFF Control Bridge Control PWM Control

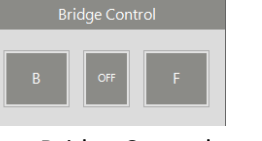

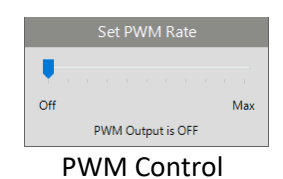

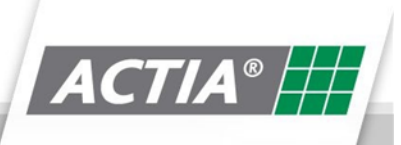

The screen below shows Master Mode when the **ECU** button is pressed.

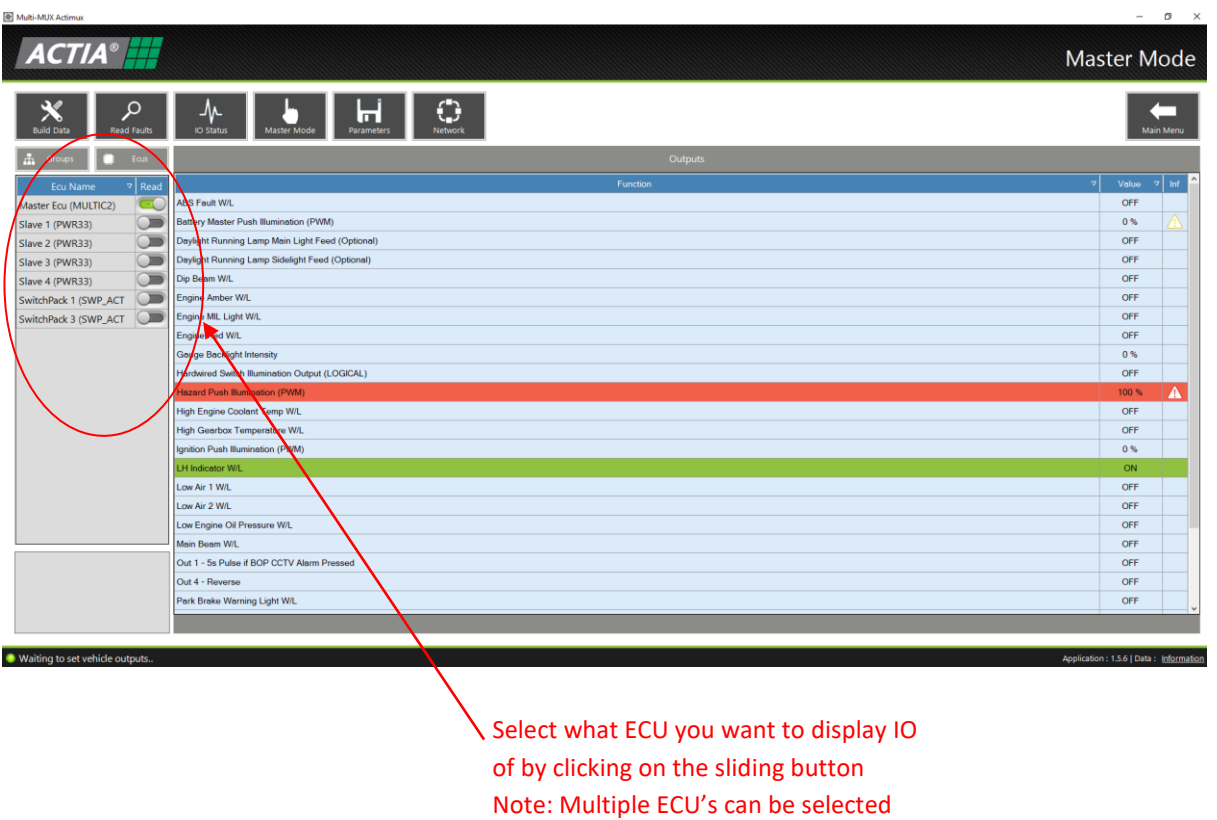

#### **7.5. Parameters**

Viewing and adjusting parameters are dependent on what level password is entered by the user.

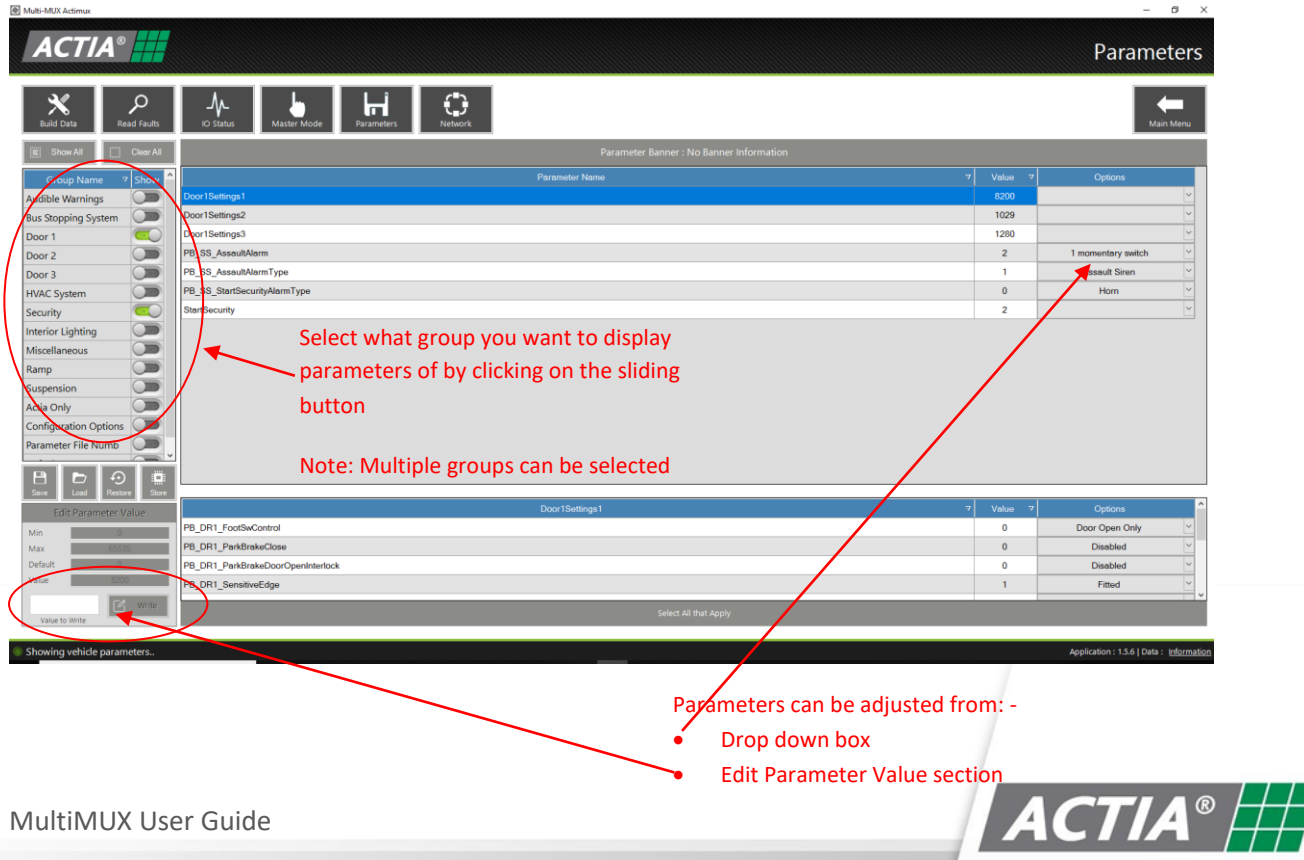

7.5.1. Save

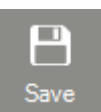

This feature allows the user to save the current Master ECU parameters to a .xml Parameter file. The user will be allowed to name the file to whatever you choose, via a windows browser window, see below: -

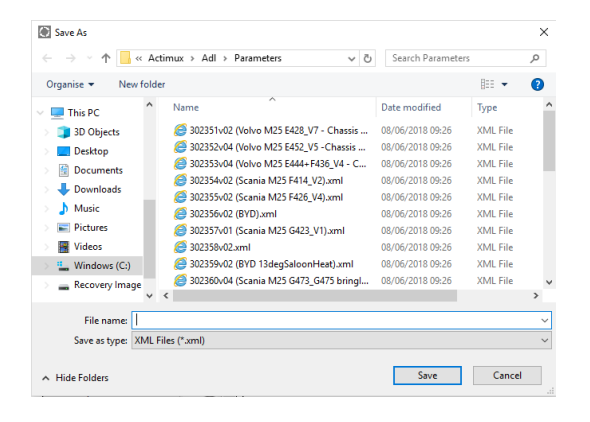

#### 7.5.2. Load

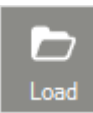

This feature allows user to load an existing .xml Parameter file into the Master ECU.

The user will be allowed to choose the parameter file, via a windows browser window, see below: -

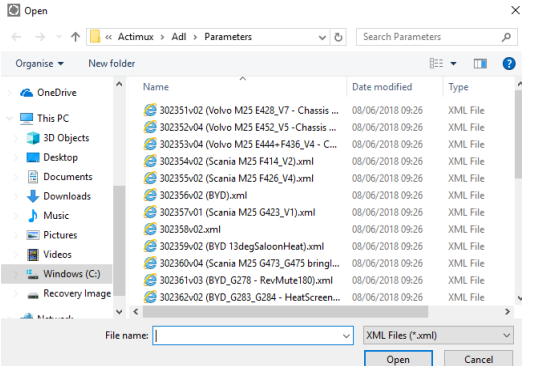

#### 7.5.3. Restore

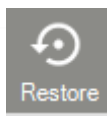

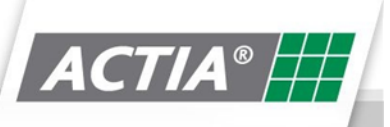

This feature allows the user to restore the parameters to their default values in the Master ECU. The user will be prompted to confirm this function, see below: -

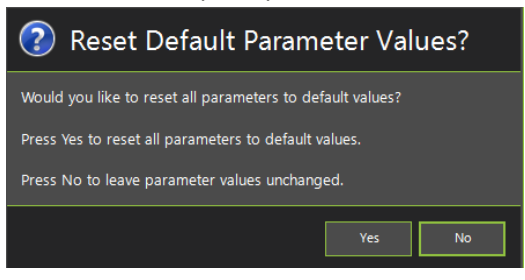

#### 7.5.4. Store

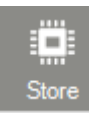

This feature allows the user to store the current displayed Parameters in the Master ECU, instead of manually putting the system to sleep.

The user will be prompted to confirm this function, see below: -

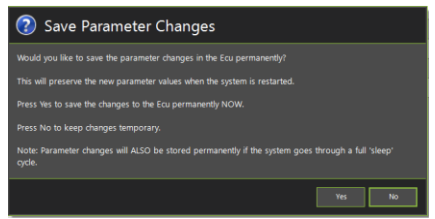

#### **7.6. Network**

The Network screen displays summary information about all the ECU's on the electrical system

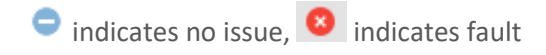

#### The summary reports are: -

- Network Initialisation Faults
	- $\circ$  Displays faults from when the Acti-MUX system was first Initialised or powered up, i.e. Power xx Not responding
- Slave Status Report
	- o Displays a List of expected slave Power units on the Acti-MUX system.
	- o Displays each slave unit's status, ECU number, Wakeup origin, Firmware / Hardware versions
- Initialisation and Integrity Report
	- o Displays a List of expected slave Power units on the Acti-MUX system.
	- o Displays a summary of possible issues for slave unit when they system was first Initialised or powered up, i.e. No response, CRC Error, Address conflict
- Slave Can Link Status

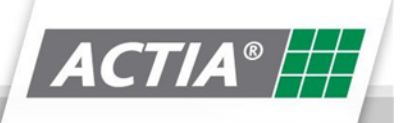

- o Displays a List of expected slave Power units on the Acti-MUX system.
- o Displays a summary of what the Master ECU has instructed the Slave ECU to do, i.e. Restart, Reset, Inhibit mode, etc.

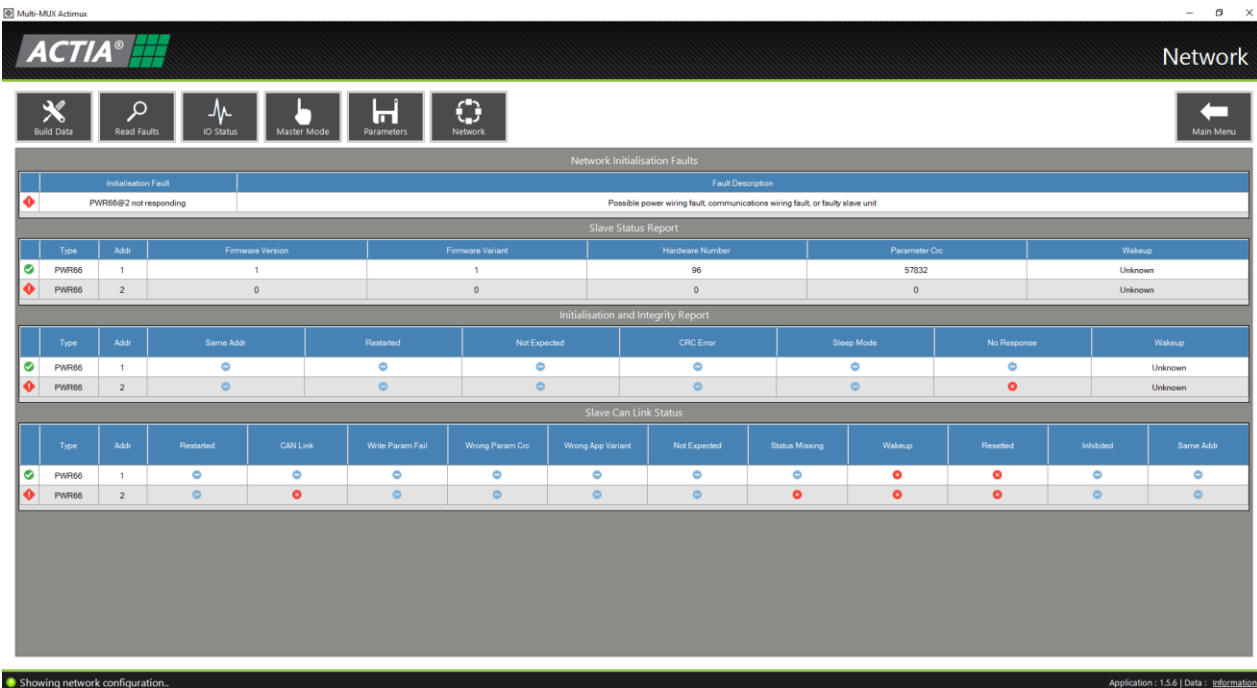

#### **7.7. Start Download Session**

To start a diagnostic session, click on the **Start Download Session button**

The following screen will be displayed, prompting for a download password (This may not be the same password for accessing the diagnostic session)

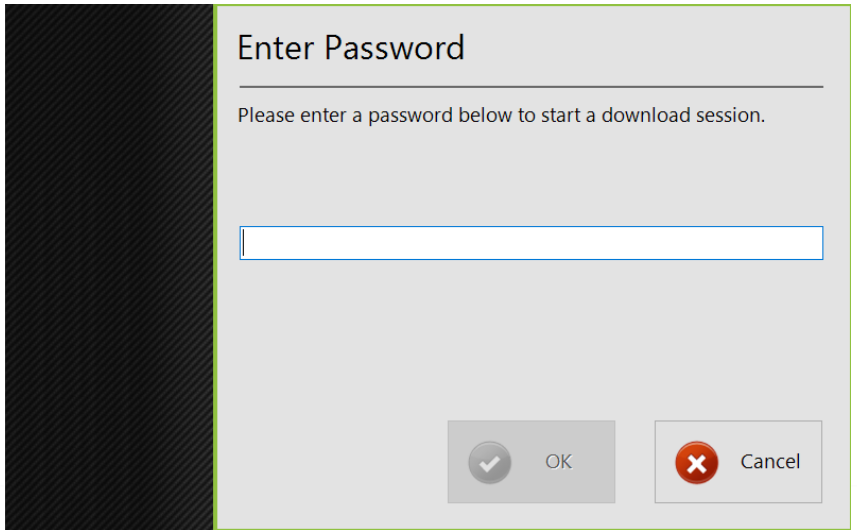

The download password is specific for each vehicle manufacturer. Generally, it is the name of the deployment created in Multi-MUX Manager.

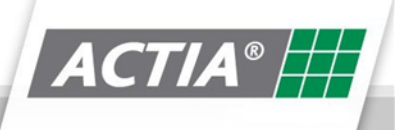

MultiMUX User Guide

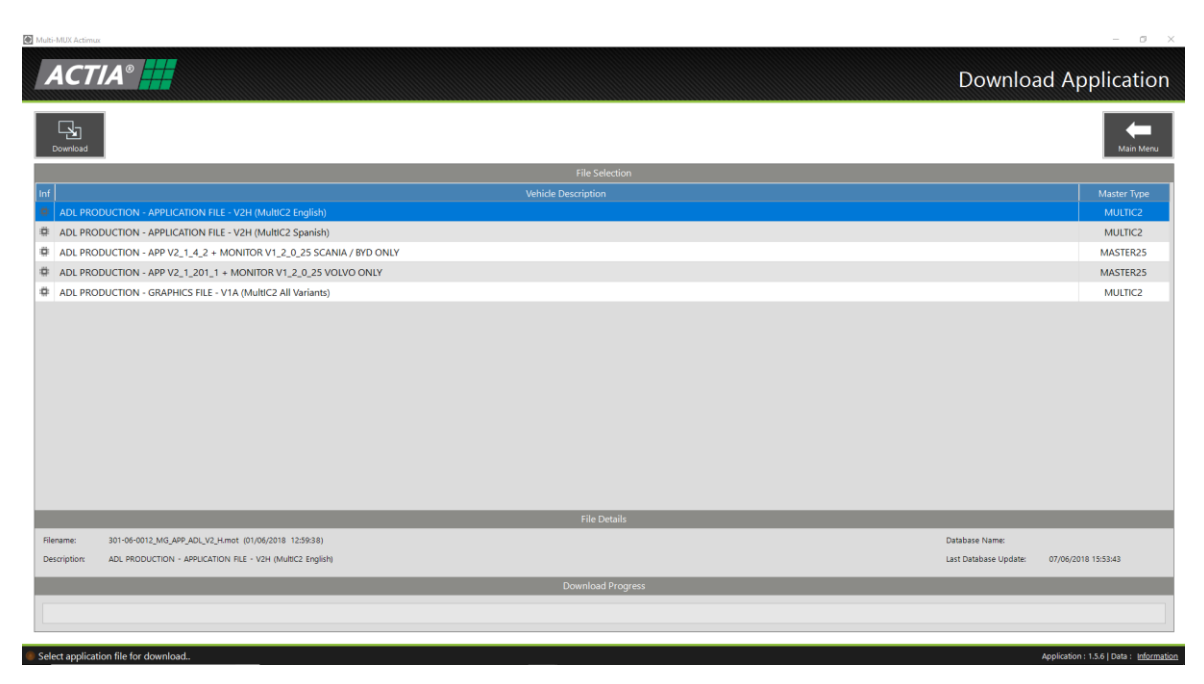

When the correct deployment password is entered, the following screen will be displayed: -

This screen will list the files available for download and the Master ECU that they are for.

Click on the file required from the list and then click the **Download** button.

You will then be prompted to select a Parameter File to download

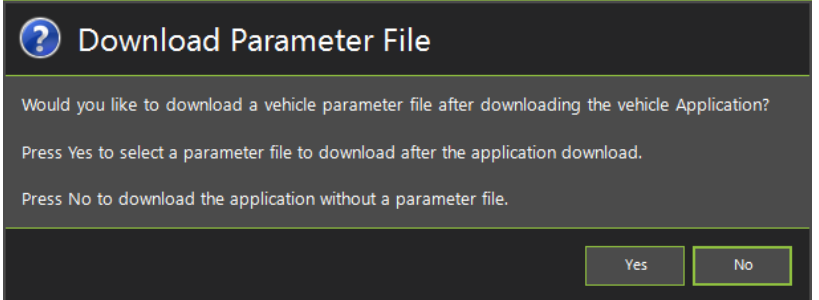

If you require a parameter file to be downloaded, click the **Yes** button

A windows browser window will then open, allowing you to navigate to where the parameter file is located on your PC

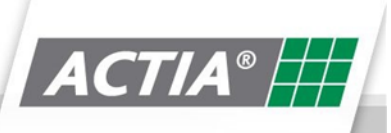

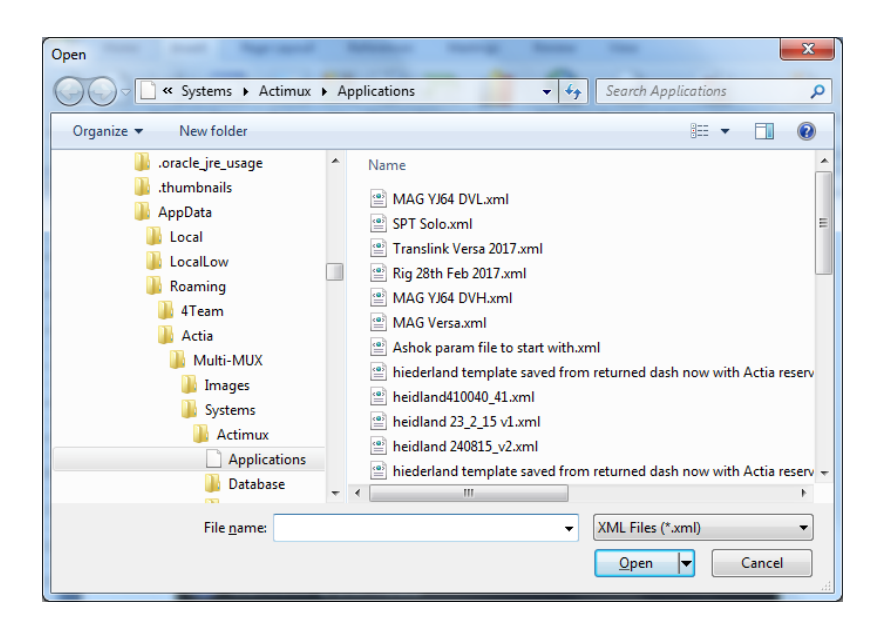

Select the parameter file and click the open Button.

The following confirmation screen will be displayed. Click Yes button to proceed

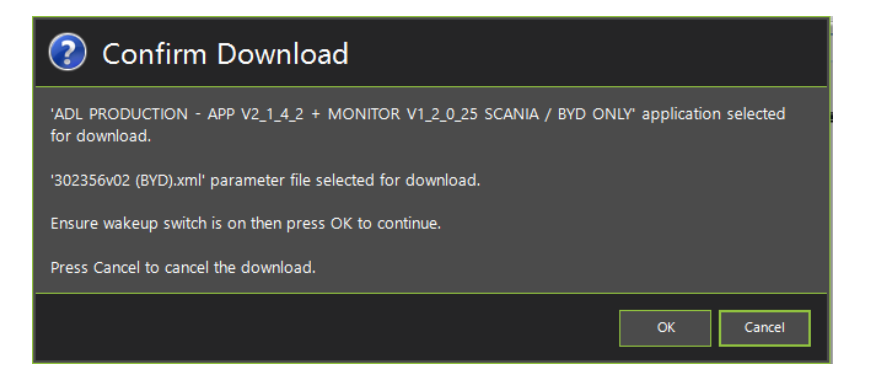

Your Download should now start.

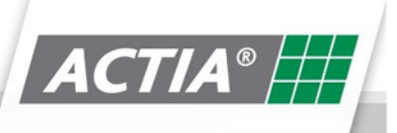

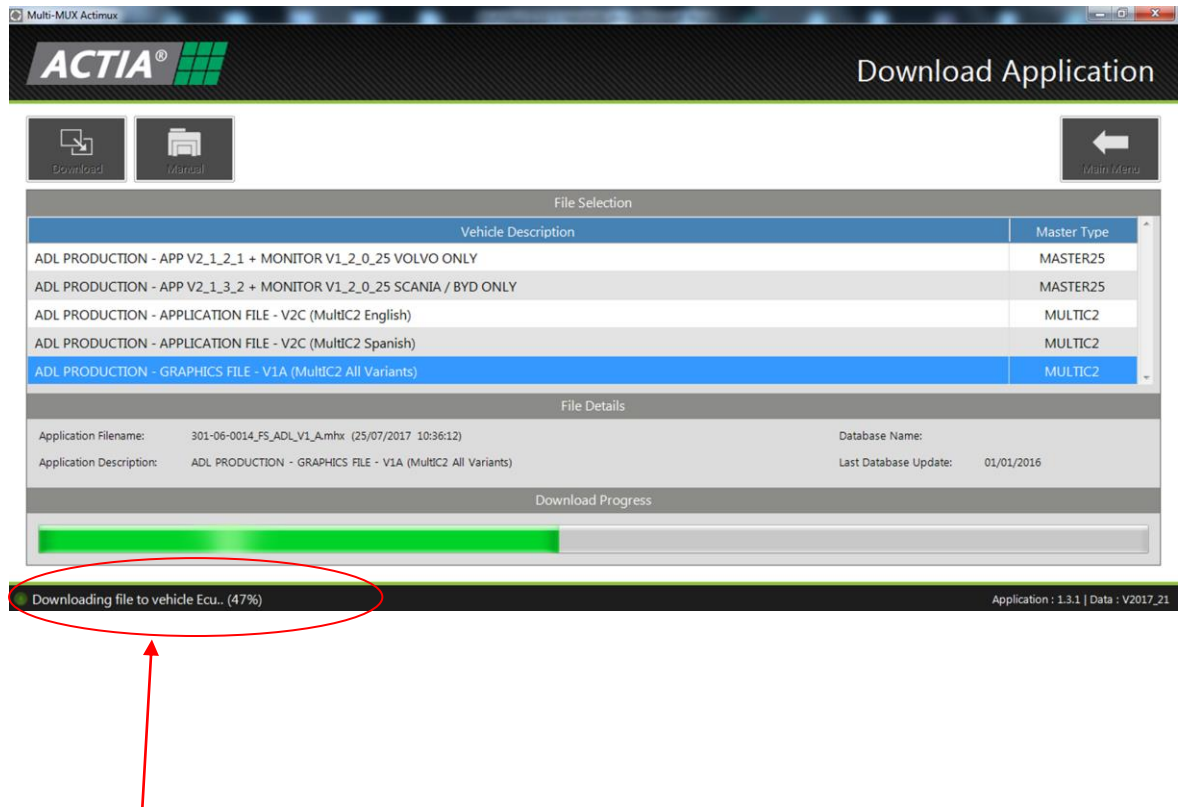

The Status of the download is indicated here and by the green progress bar

A typical download will take approximately 3 minutes to complete.

The following screen will be displayed if download is completed successfully: -

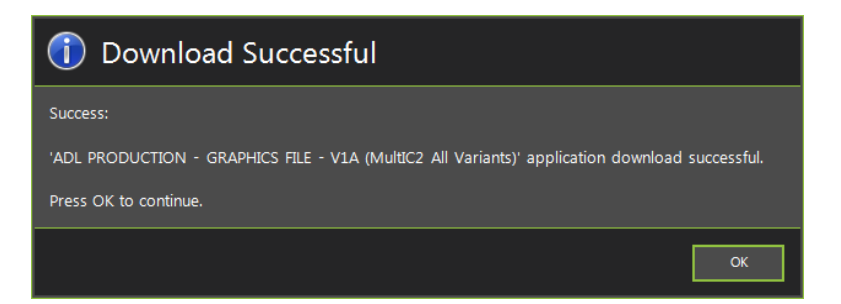

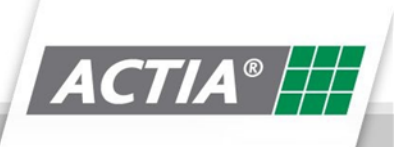

#### **7.8. Check Online Updates**

Check Online Updates

This function allows the user to update the diagnostic data of the Multi-MUX diagnostic tool. Depending upon the licence purchased will determine what vehicle manufacturers are supported.

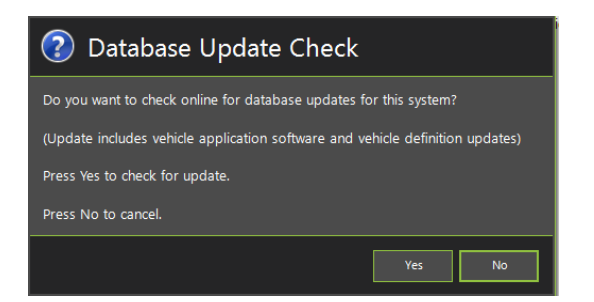

When the user, clicks the Check Online Updates button, the dialog box above will appear. Click Yes to check for updates.

#### Updating 'actimux-sol' database files from server.. 100% Completed

The lower left status bar will indicate the status of the update, see example above.

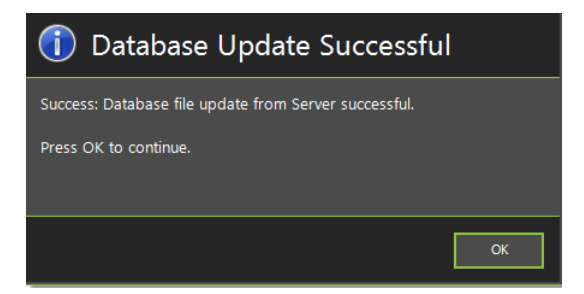

Once the update is complete, the dialog box above will appear to confirm the update is sucessful.

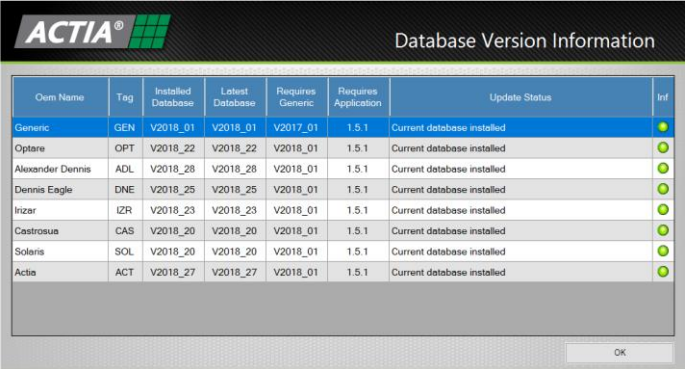

Click OK, then the above information box wil appear to indicate what manufacturers have been updated.

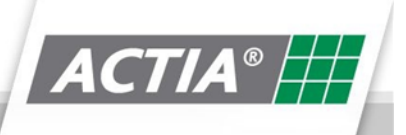

### **7.9. Edit Software Options**

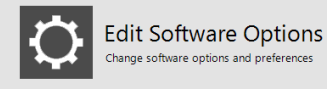

This function allows the user to select the diagnostic connection options of the Multi-MUX diagnostic tool.

ire options and preferenc

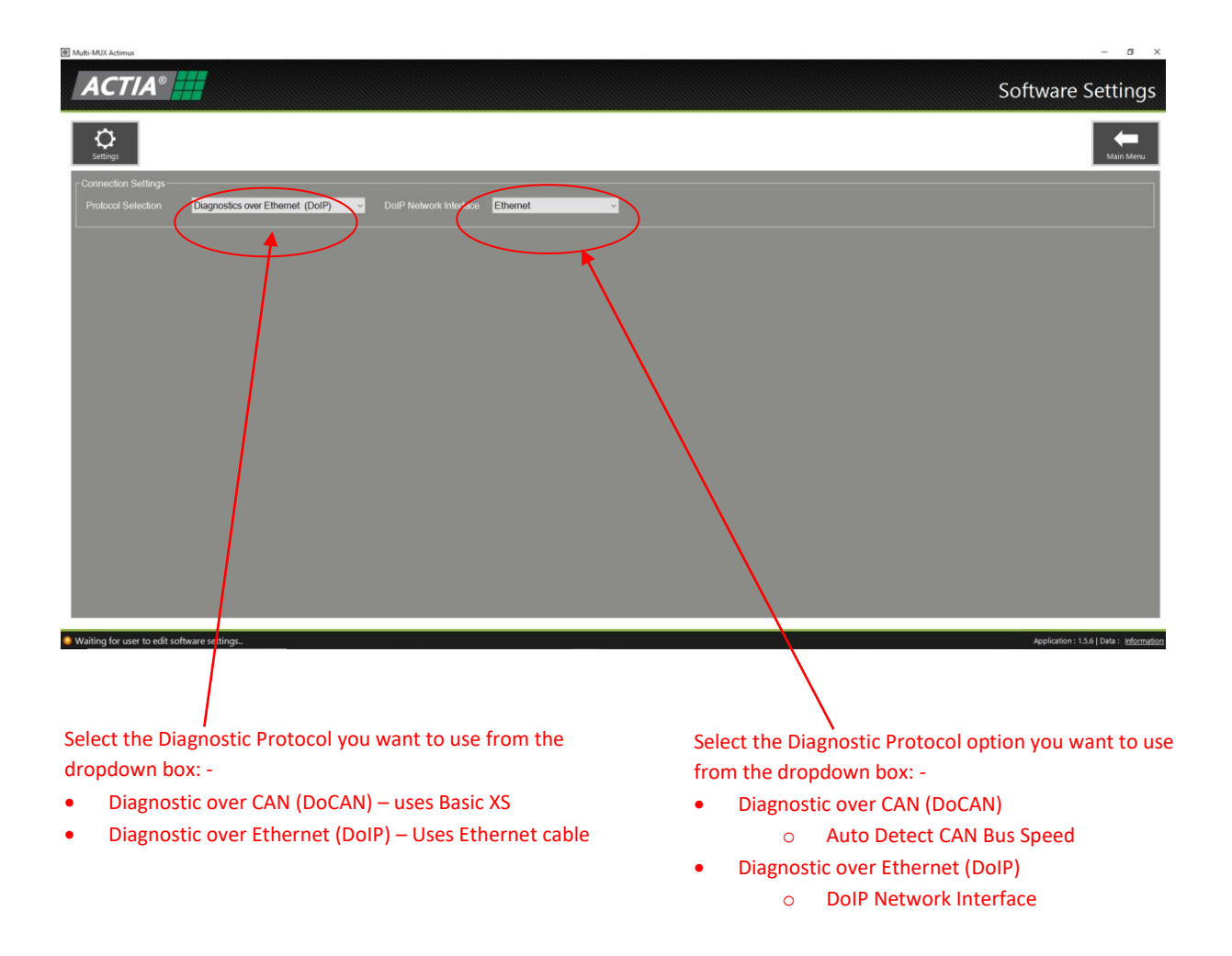

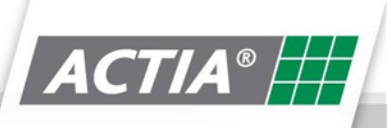

### **8.Kibes Diagnostics**

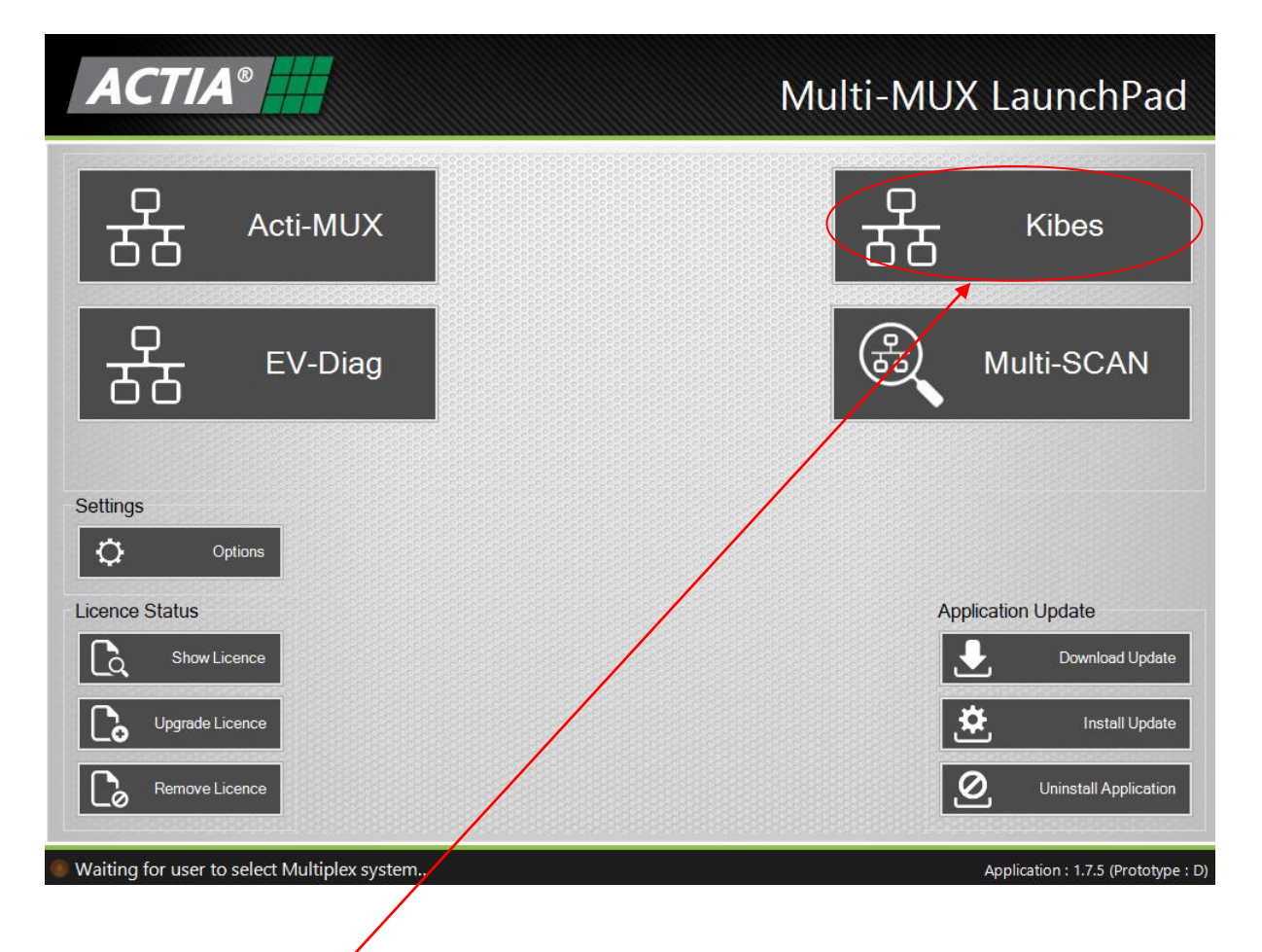

After clicking on the **Kibes** button on the launchpad, the following screen will appear: -

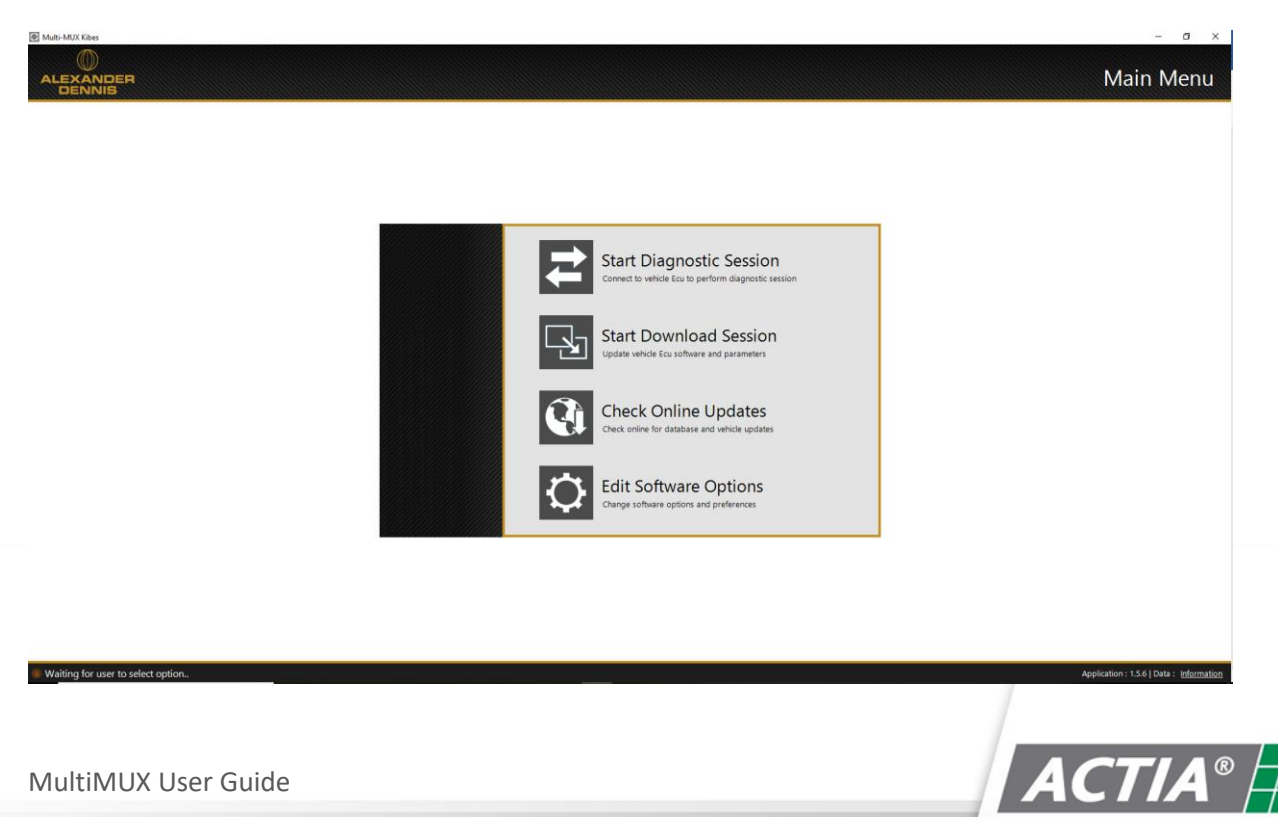

MultiMUX User Guide

#### **8.1. Start Kibes Diagnostic Session**

To start a diagnostic session, click on the **Start Diagnostic Session button**

The following screen will be displayed, prompting for a user password (This may not be the same password for accessing the download session)

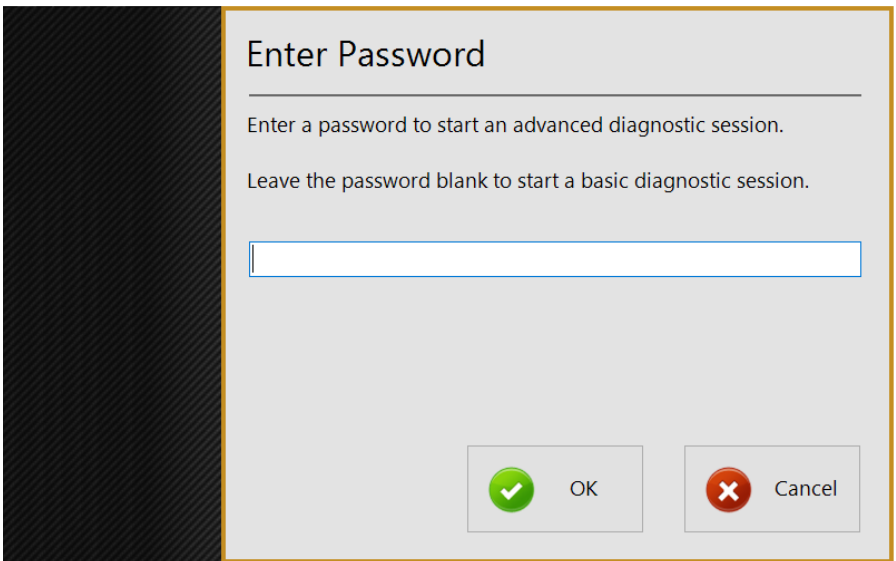

Enter the user password and click **OK** to start the diagnostic session.

If the user does not enter a user password and clicks **OK,** the diagnostic session will start, but will have restricted functionality - access only to:-

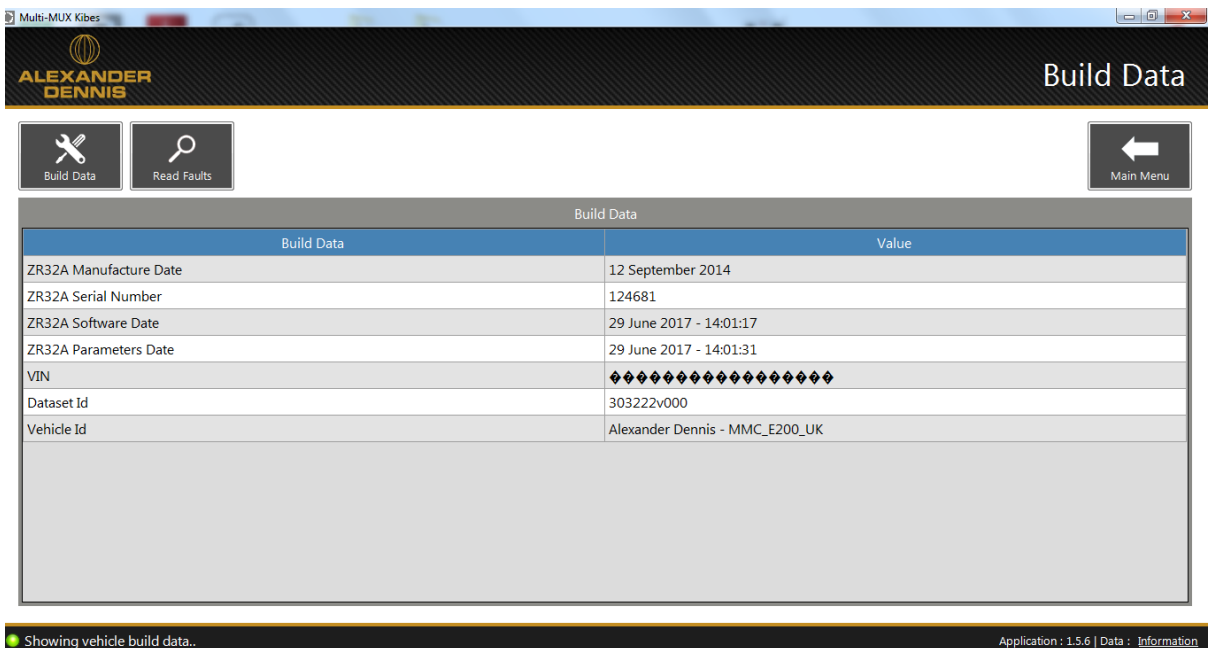

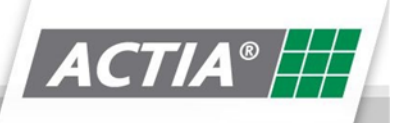

start with full access:-

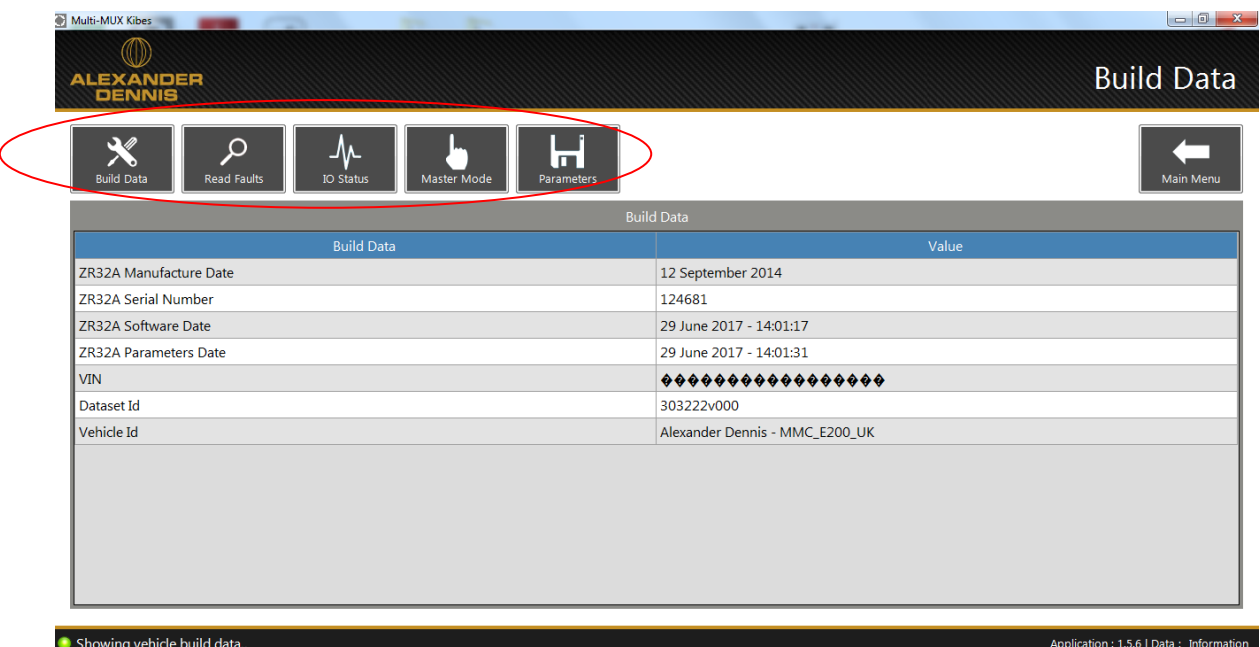

The first screen above is the **Build Data** screen.

It contains version information about the Application in the Master ECU you are diagnosing.

From this screen, you can navigate to the addition diagnostic function listed below:

- Read Faults
- IO Status
- Master Mode
- Parameters

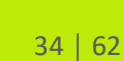

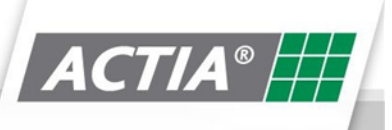

#### **8.2. Read Faults**

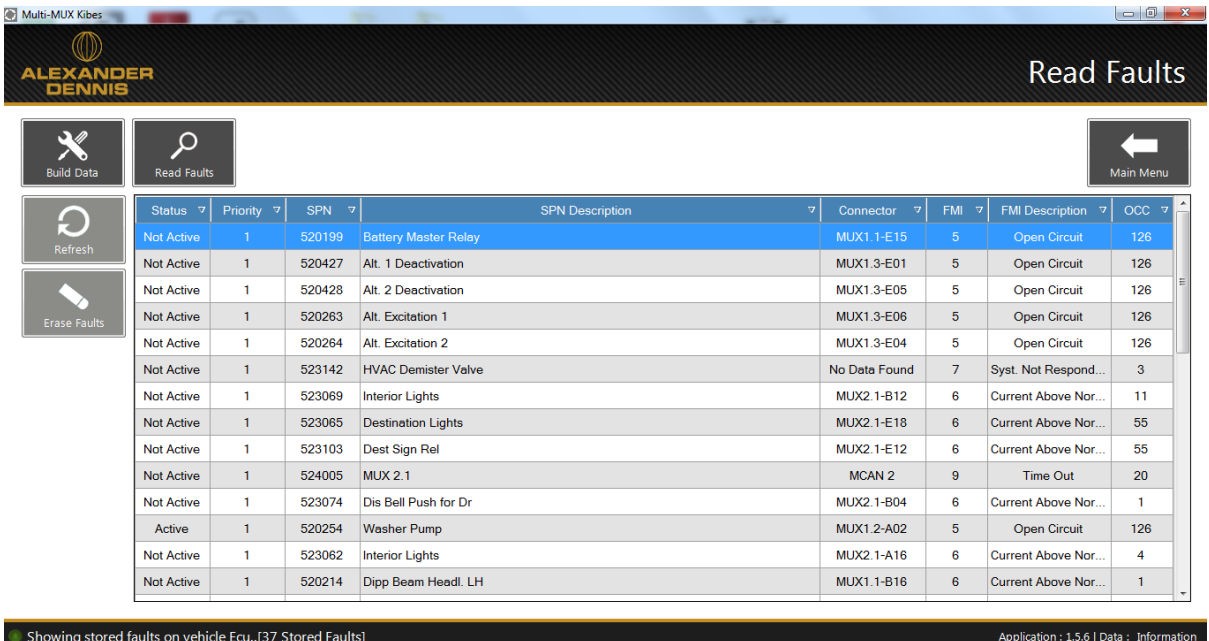

The Read faults screen displays the stored SPN faults stored in the ZR32 memory.: -

Pressing the **Erase Faults** Button will clear the stored faults from the ZR32 memory.

Pressing the **Refresh** Button will update the current faults display.

#### **8.3. IO Status**

IO Status displays status of all inputs / outputs connected to the Kibes electrical system.

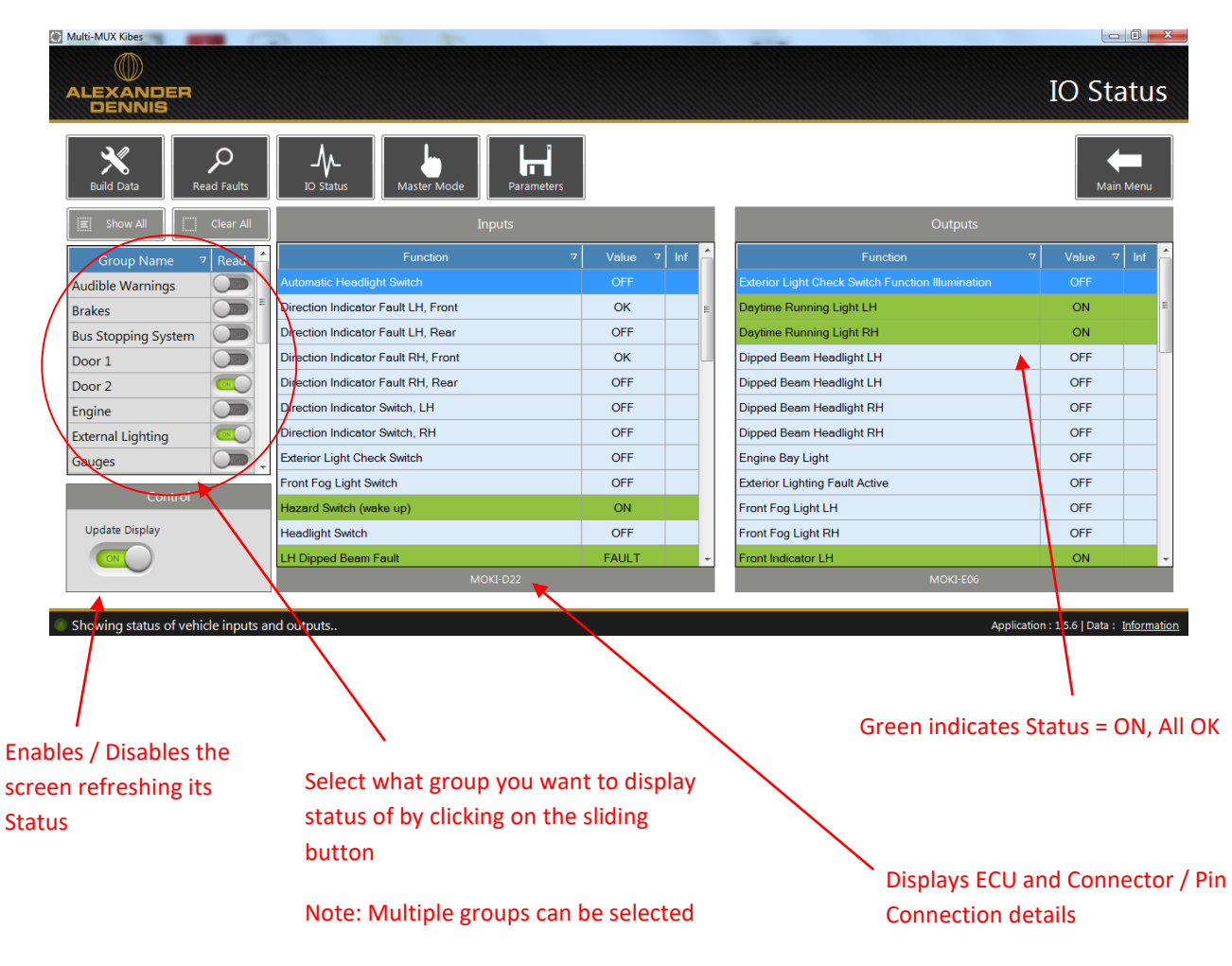

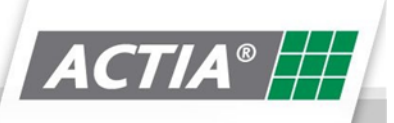

#### **8.4. Master Mode**

Master Mode is not available on the Kibes system.

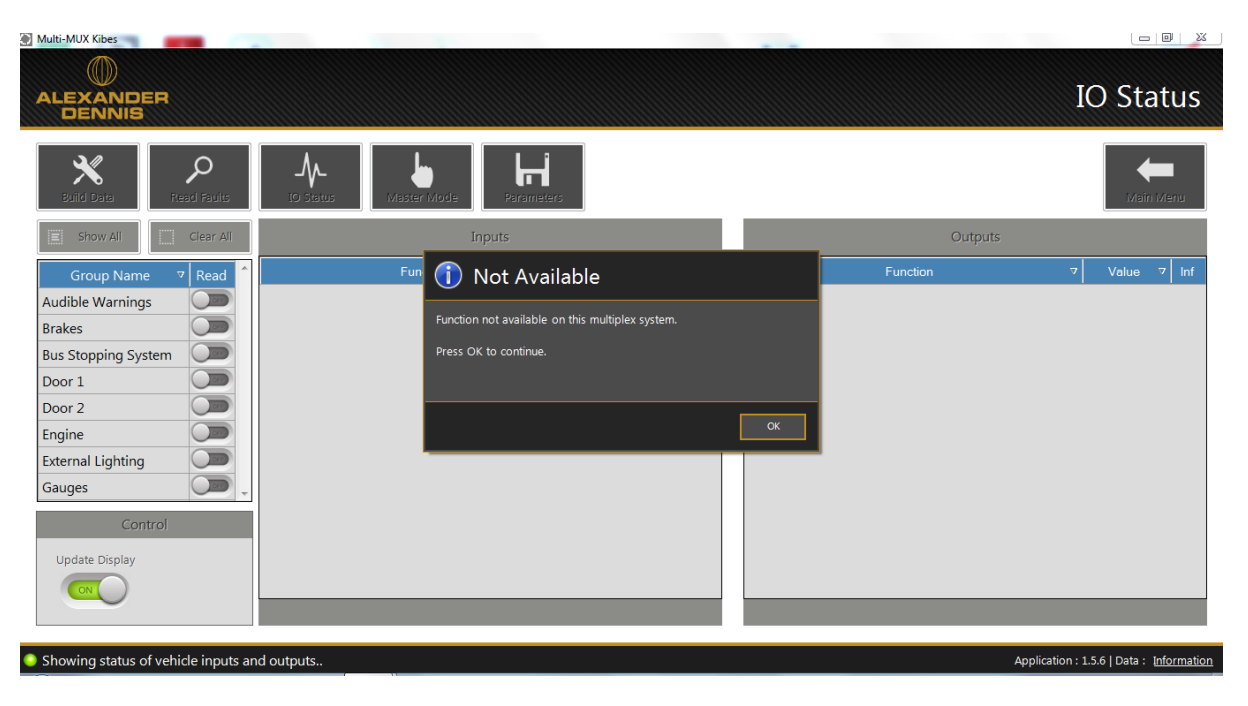

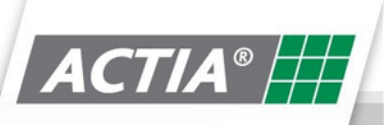

#### **8.5. Parameters**

Viewing and adjusting parameters are dependent on what level password is entered by the user.

Level 3 user allows viewing access.

Level 4 user allows parameter adjustment.

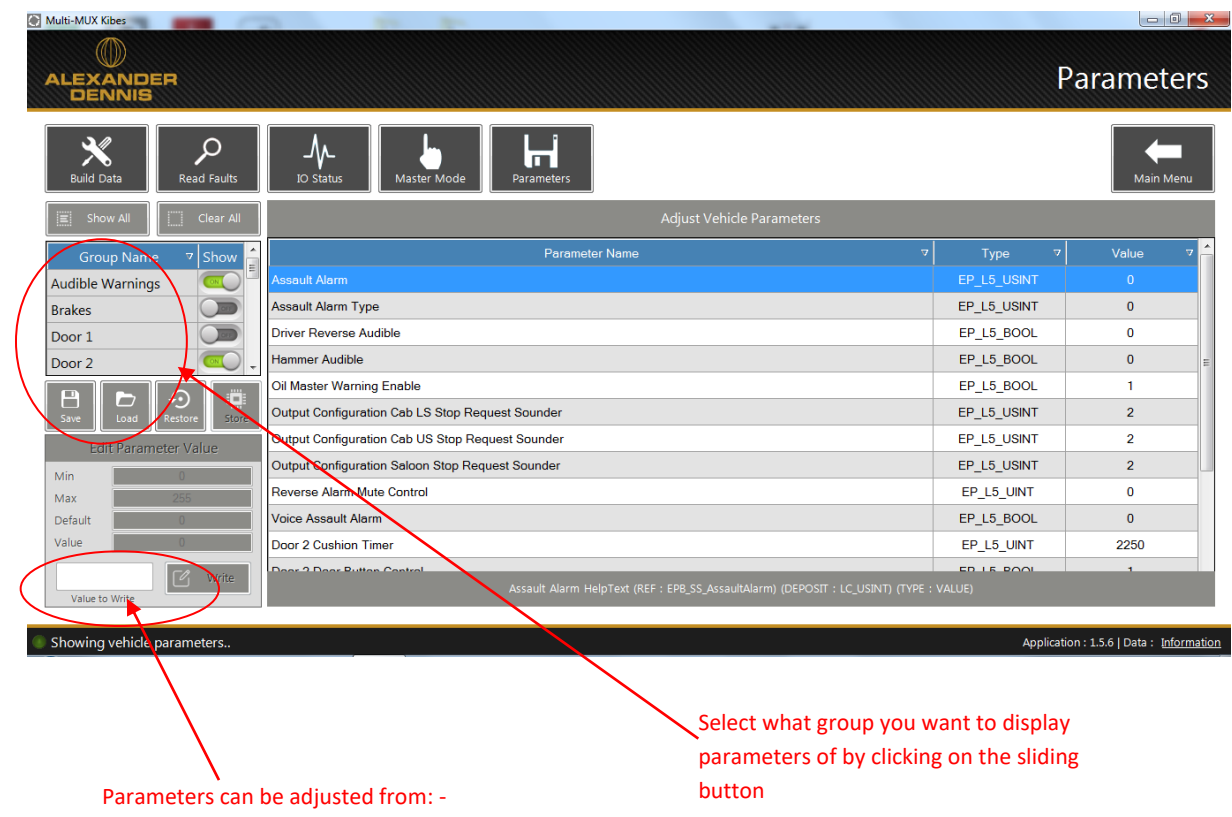

**Edit Parameter Value section** 

Note: Multiple groups can be selected

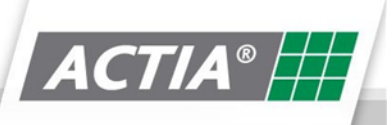

#### **8.6. Start Download Session**

To start a diagnostic session, click on the **Start Download Session button**

The following screen will be displayed, prompting for a download password (This may not be the same password for accessing the diagnostic session)

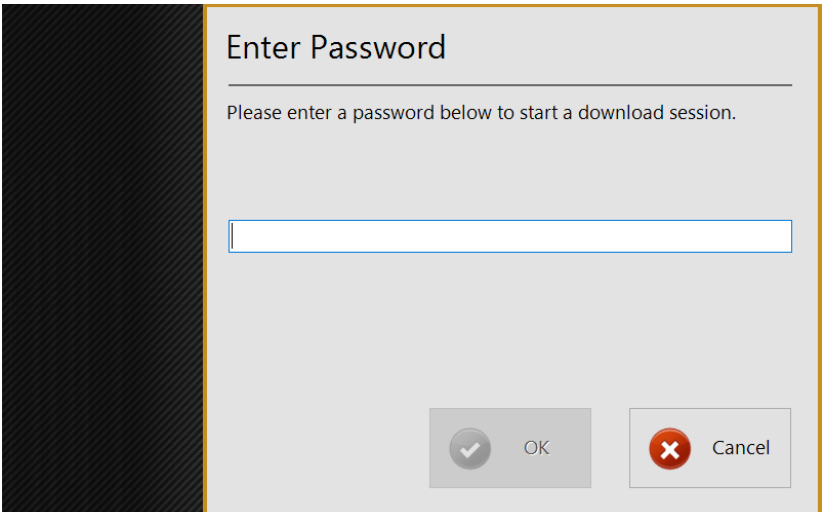

The download password is specific for each vehicle manufacturer. Generally, it is the name of the deployment created in Multi-MUX Manager.

When the correct deployment password is entered, the following screen will be displayed: -

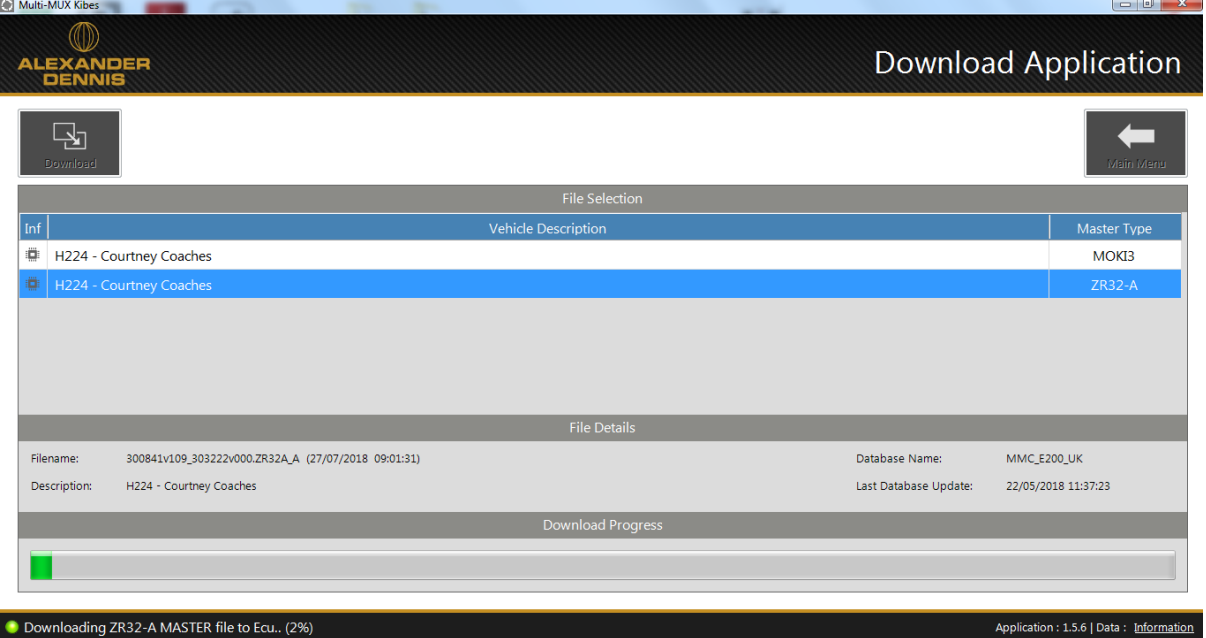

This screen will list the files available for download and the Master ECU that they are for.

Click on the file required from the list and then click the **Download** button.

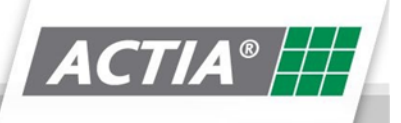

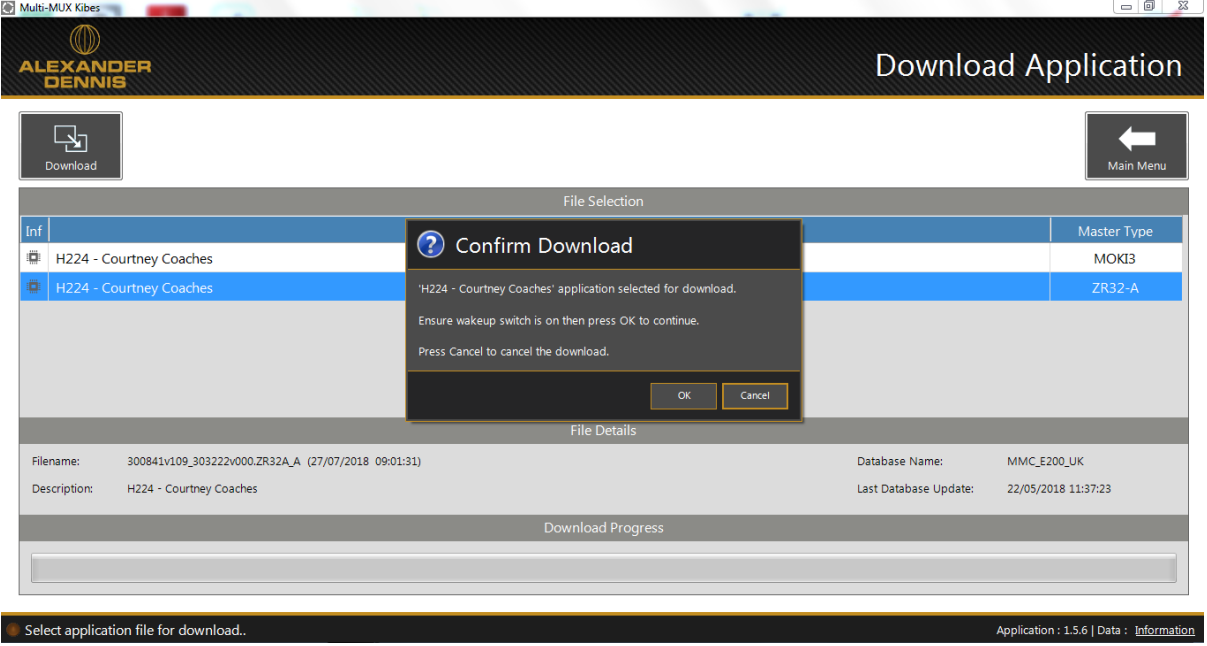

Click OK to initiate the download.

#### **8.7. Check Online Updates**

Check Online Updates Check of for database and

This function allows the user to update the diagnostic data of the Multi-MUX diagnostic tool. Depending upon the licence purchased will determine what vehicle manufacturers are supported.

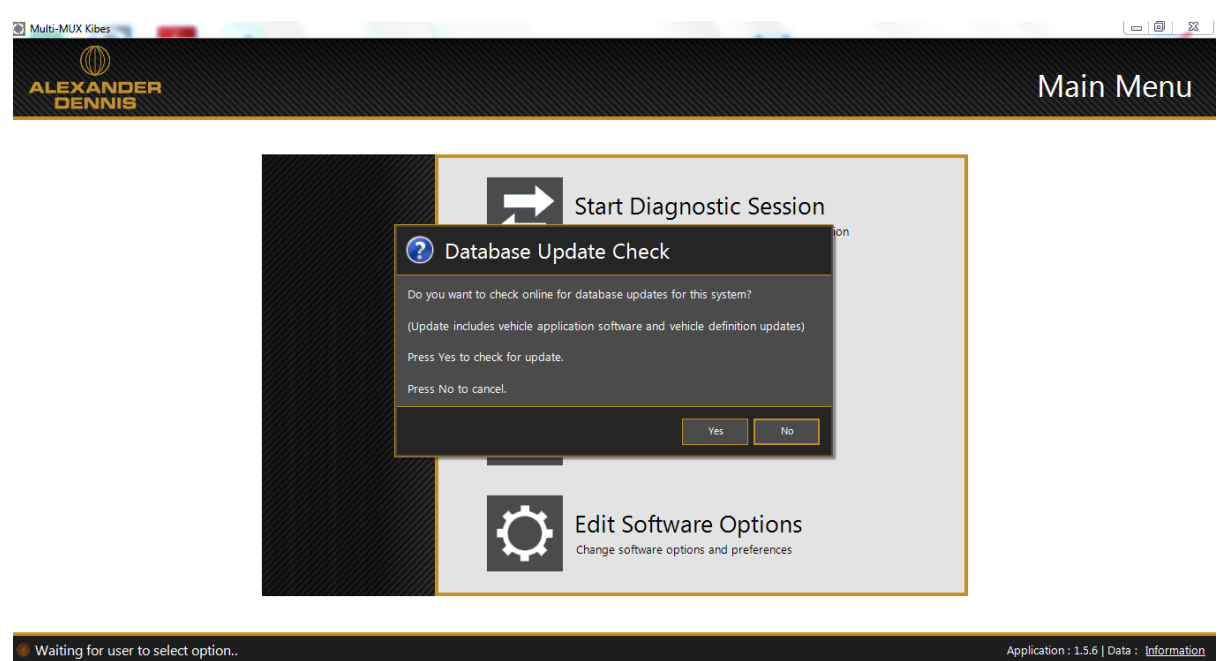

Waiting for user to select option..

Click Yes to check for online updates.

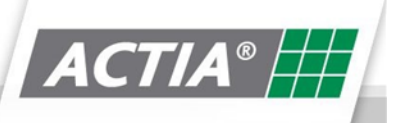

#### **8.8. Edit Software Options**

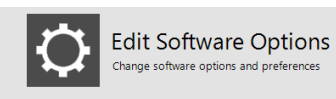

This function is not implemented for the Kibes system: -

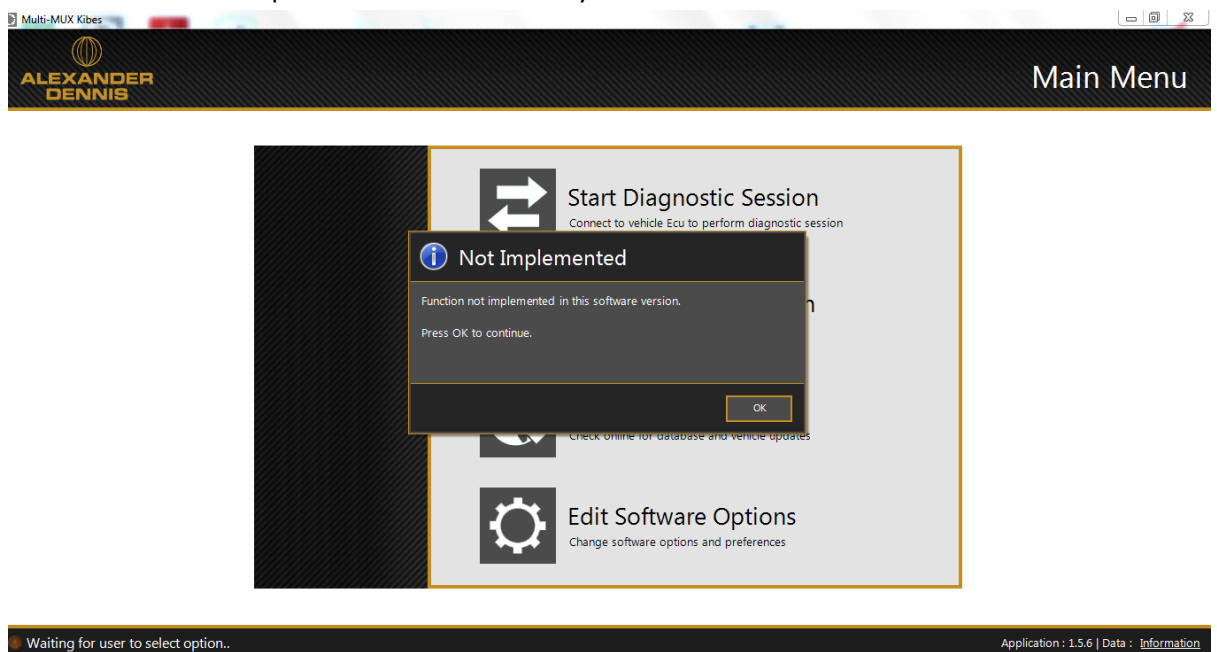

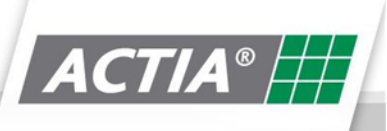

# **9.Multi-SCAN**

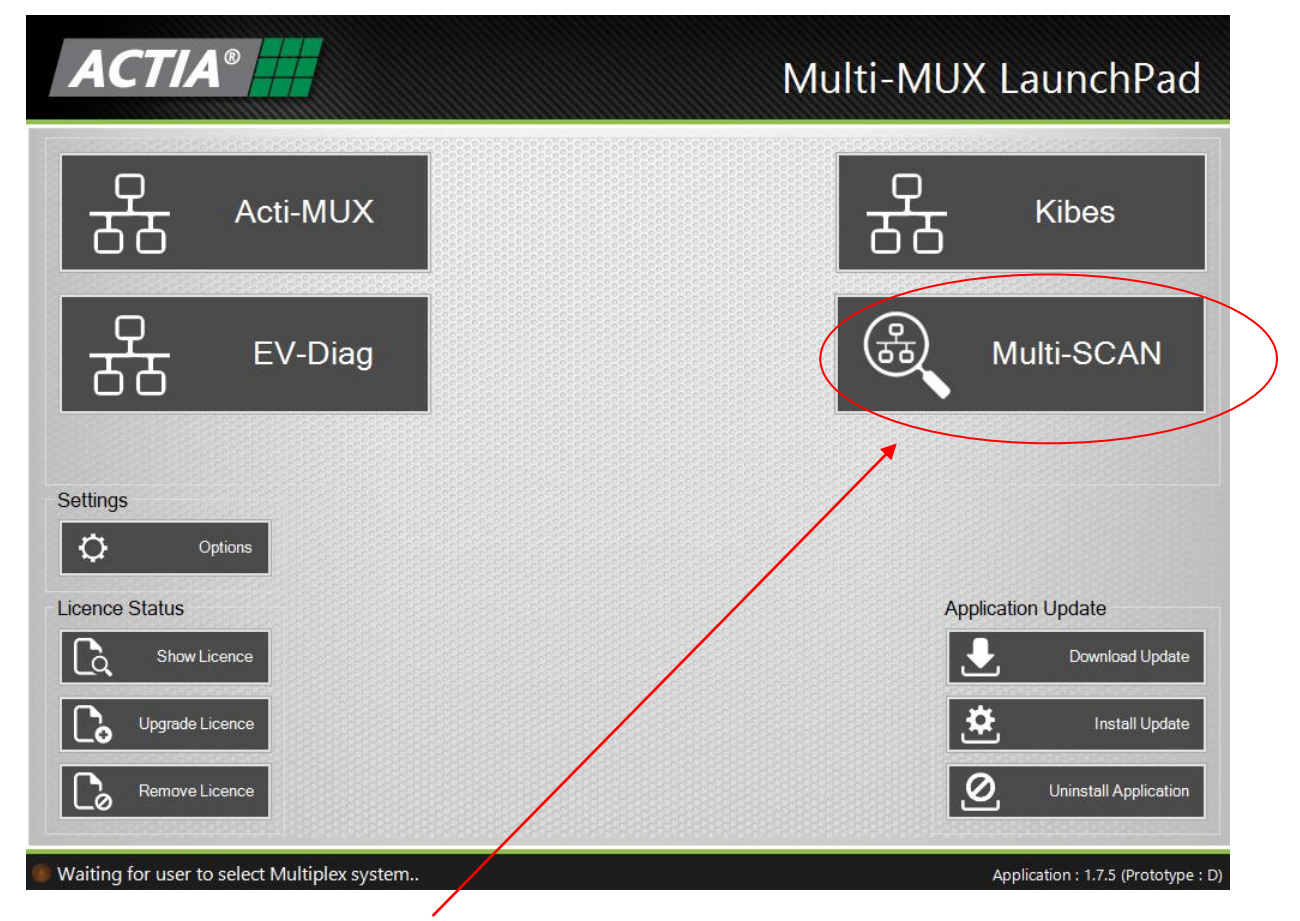

After clicking on the **Multi-SCAN** button on the launchpad, the following screen will appear: -

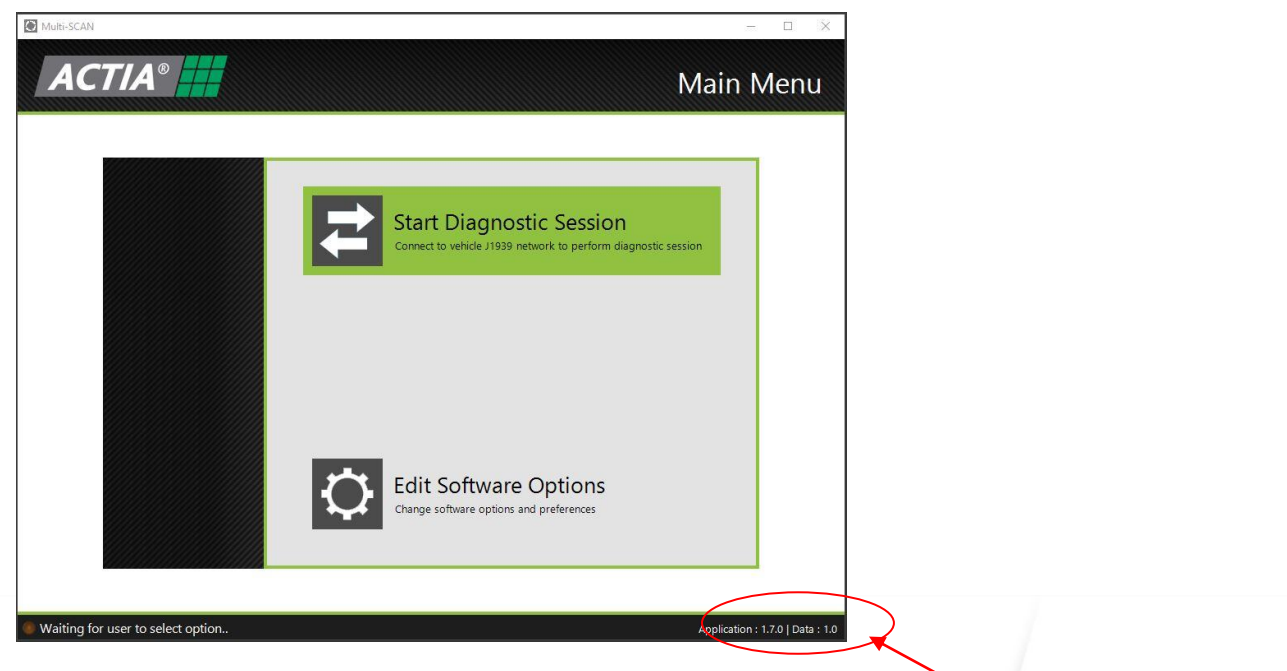

Acti-MUX Diagnostic Data Version

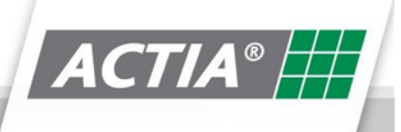

#### **9.1. Edit Software Options**

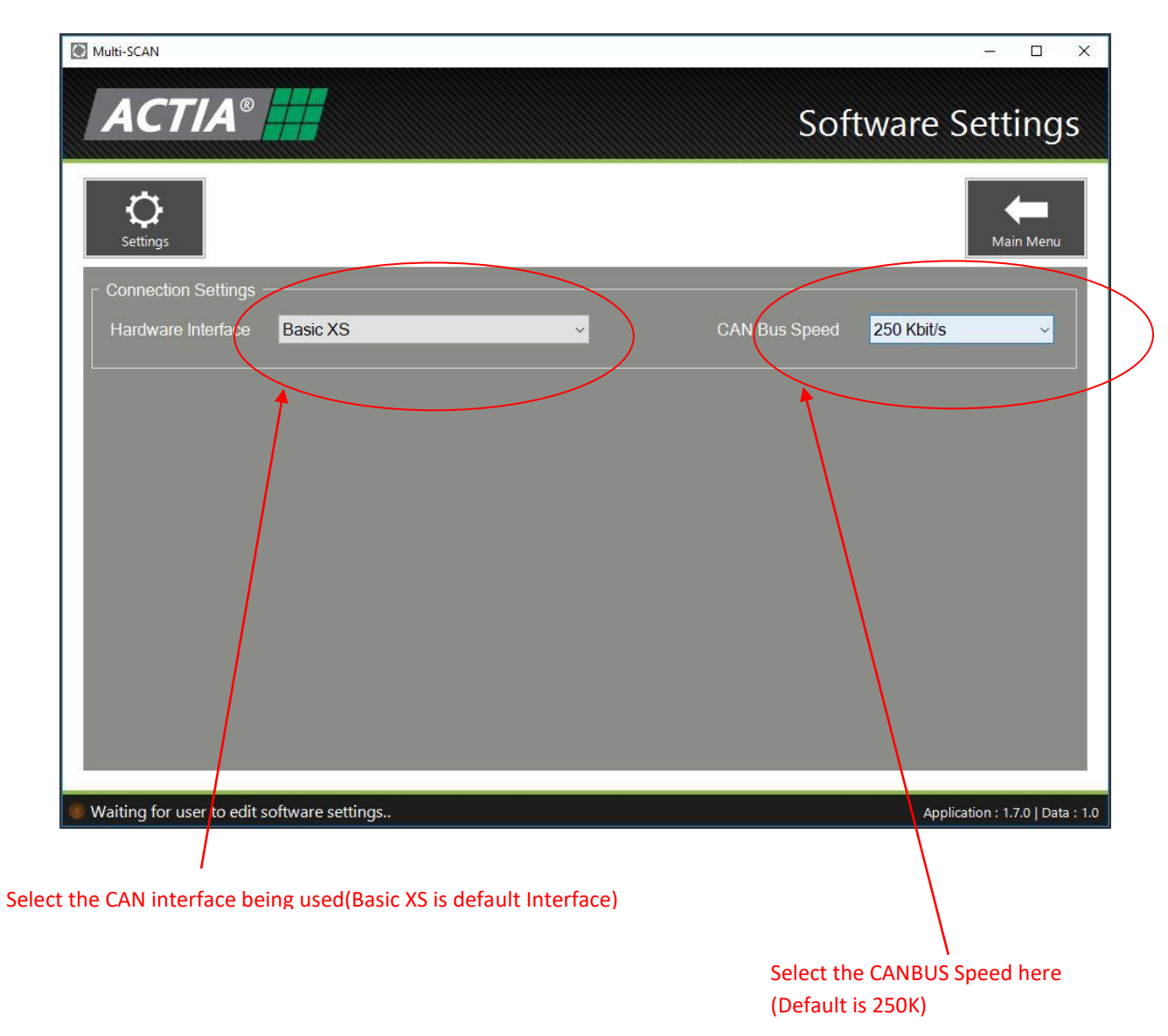

Clicking on the **Edit Software Options button** will show the above screen.

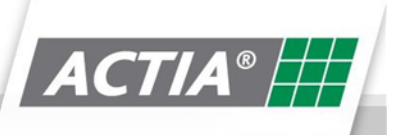

#### **9.2. Start ActiMUX Diagnostic Session**

To start a diagnostic session, click on the **Start Diagnostic Session button**

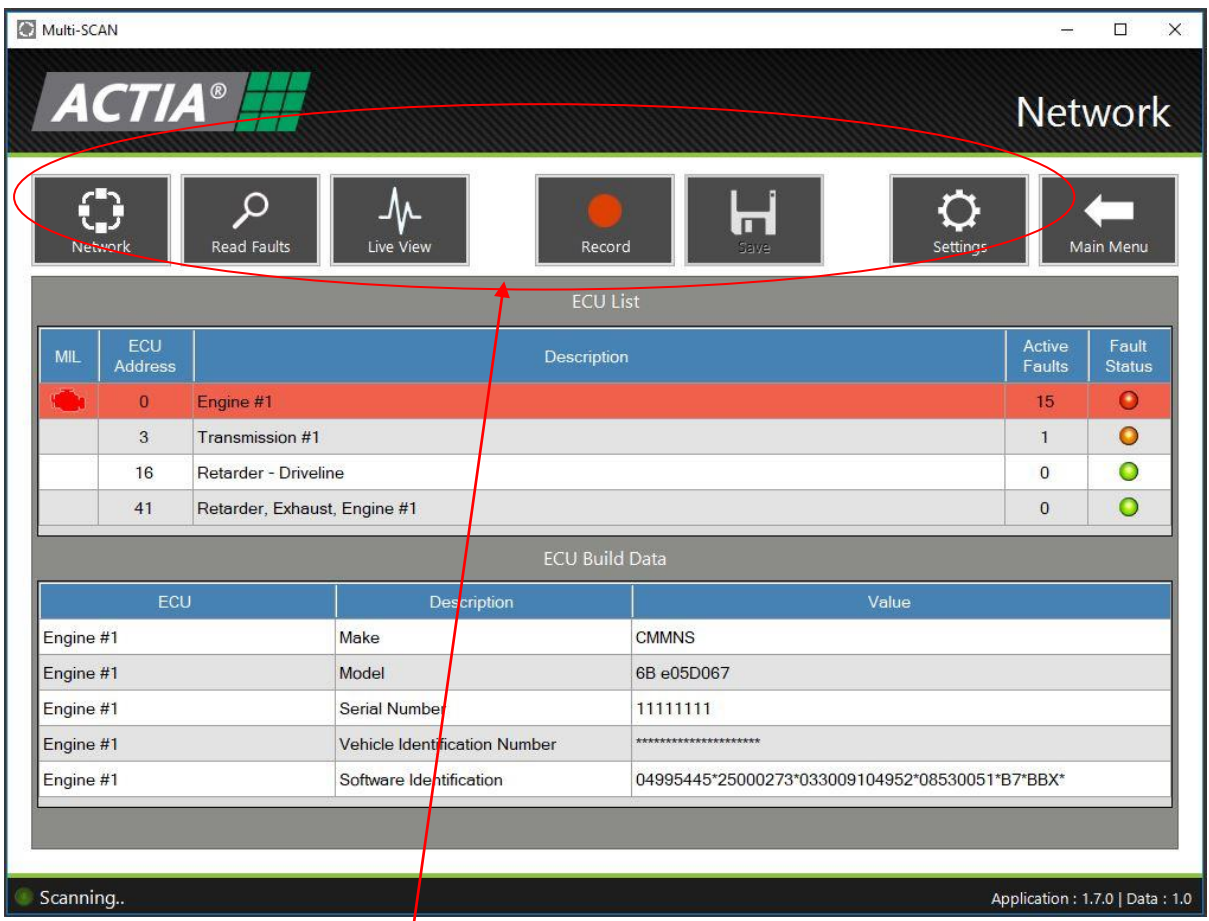

The folloing screen will then appear:-

The first screen above is the **Network** screen.

It contains version information about the J1939 network you are connected to.

From this screen, you can navigate to the addition diagnostic function listed below:

- Read Faults
- Live view
- Record J1939 CAN Trace
- Save Recorded J1939 CAN Trace
- Settings

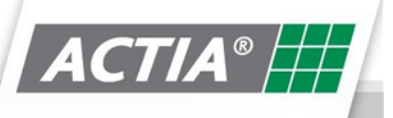

#### **9.3. Network**

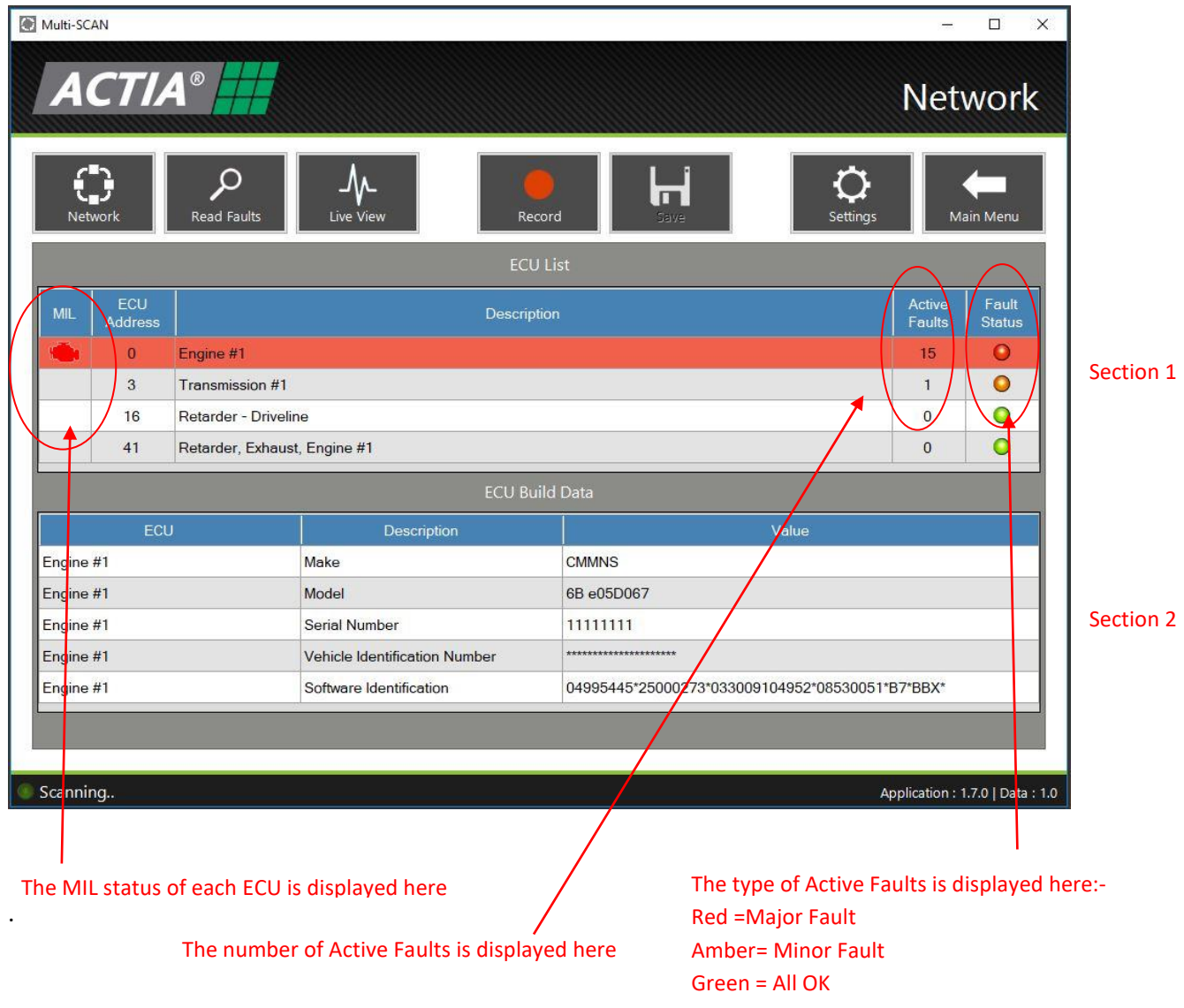

The Network screen displays: -

- Section 1 ECU's present on the J1939 network and fault status
- Section 2 ECU's Build data

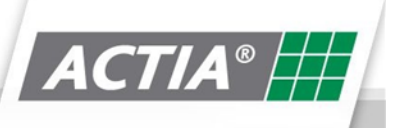

#### **9.4. Read Faults**

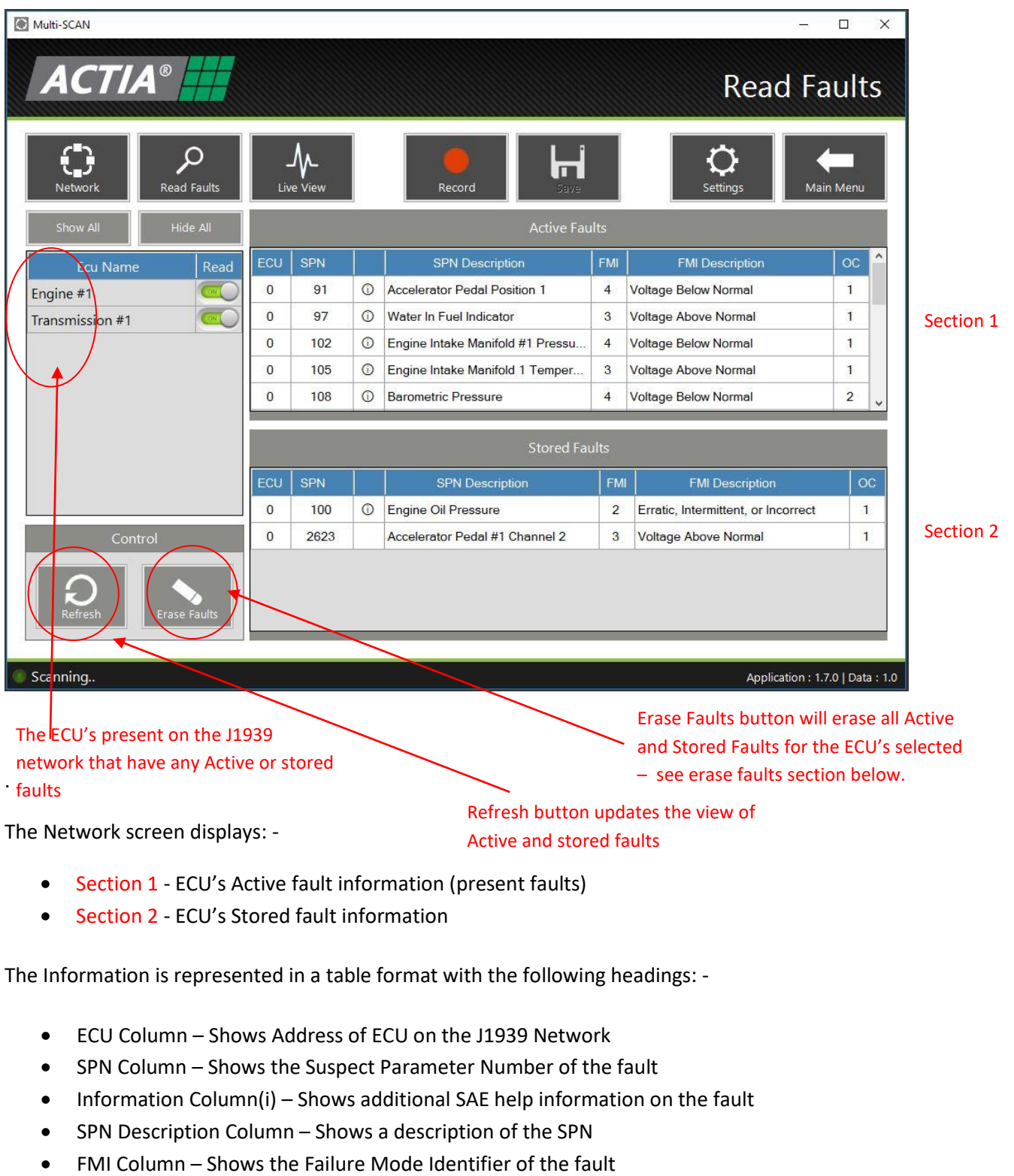

- FMI Description Column Shows a description of the FMI
- OC Column Shows the number of occurrences of the fault

Note: Information is based on data from the SAE J1939 standard

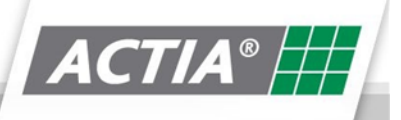

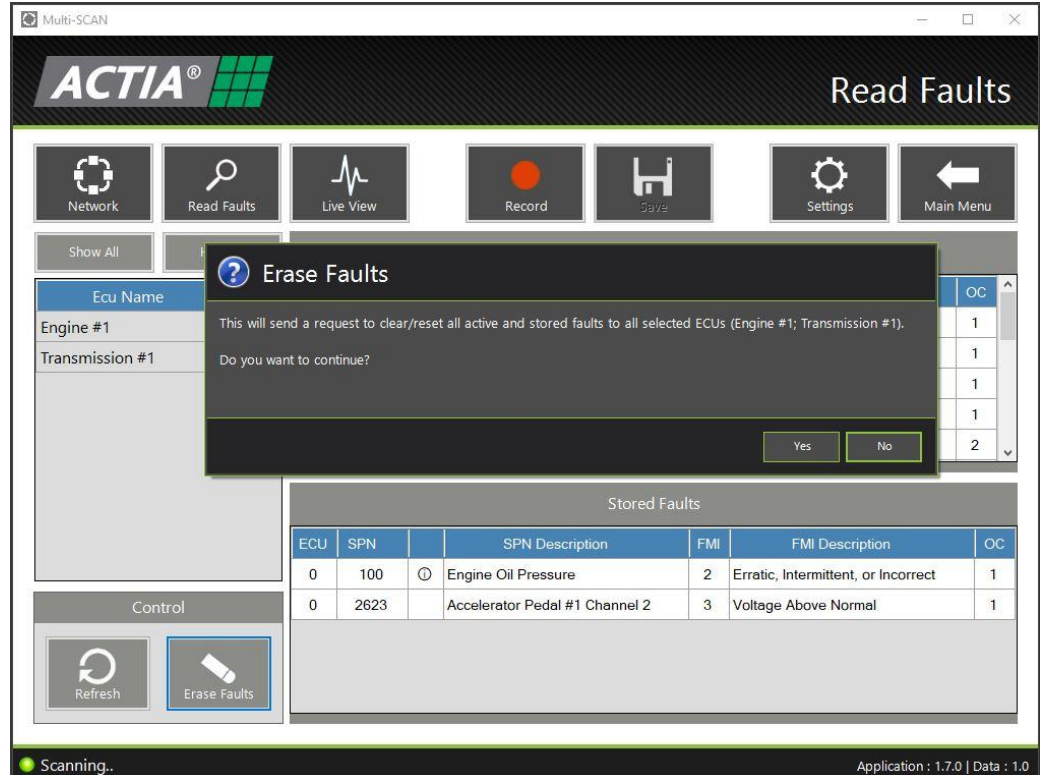

The above "Erase Faults" message is displayed when the erase fault button is pressed

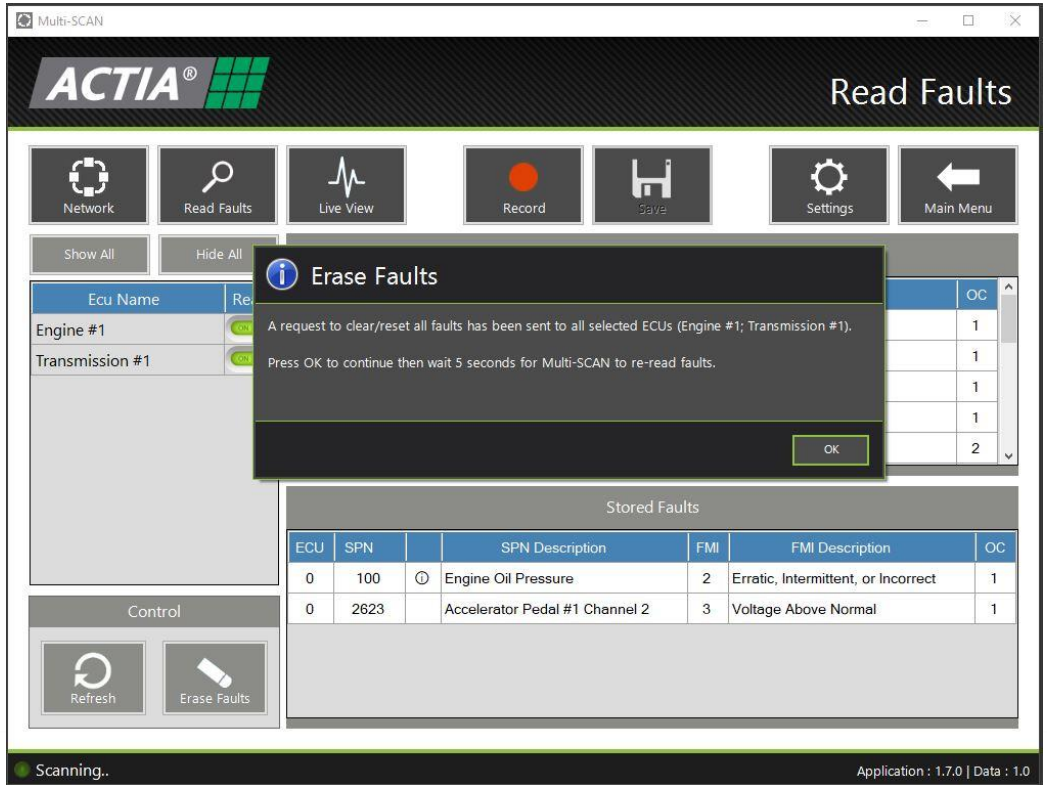

The above "Erase Faults" message is then displayed to confirm the request

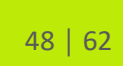

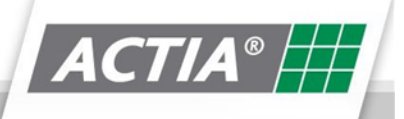

.

#### **9.6. Live View**

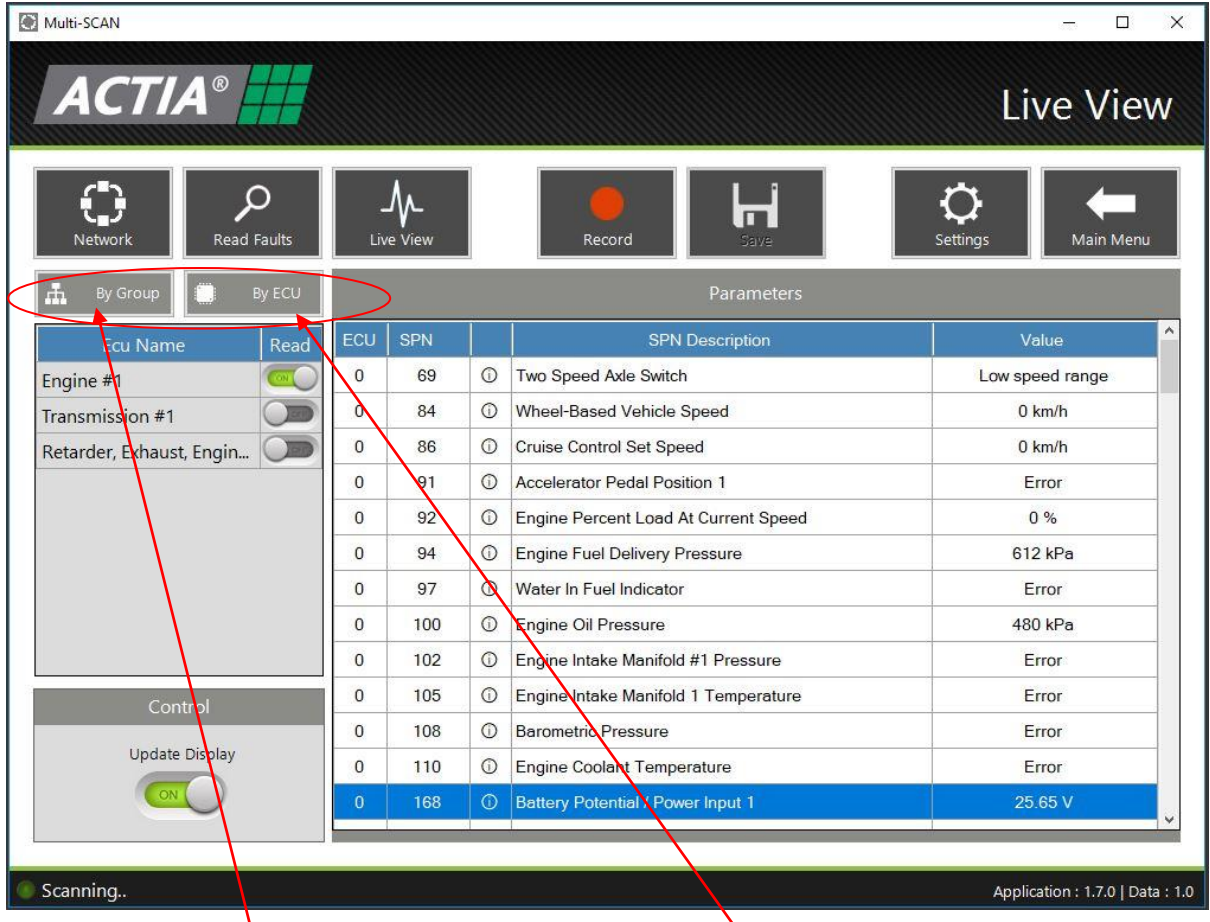

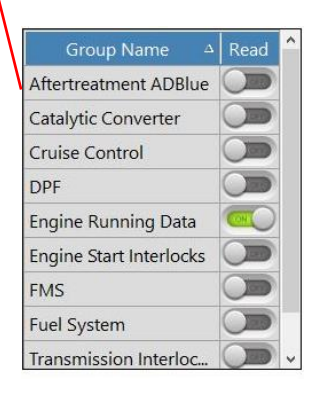

Data on the J1939 can be viewed by ECU or by defined groups

The Information is represented in a table format with the following headings: -

- ECU Column Shows Address of ECU on the J1939 Network
- SPN Column Shows the Suspect Parameter Number of the fault
- Information Column(i) Shows additional SAE help information on the fault
- SPN Description Column Shows a description of the SPN
- Value Column Shows the actual value of the SPN in converted units)

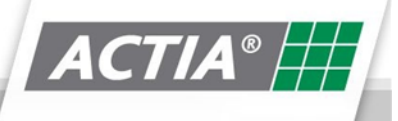

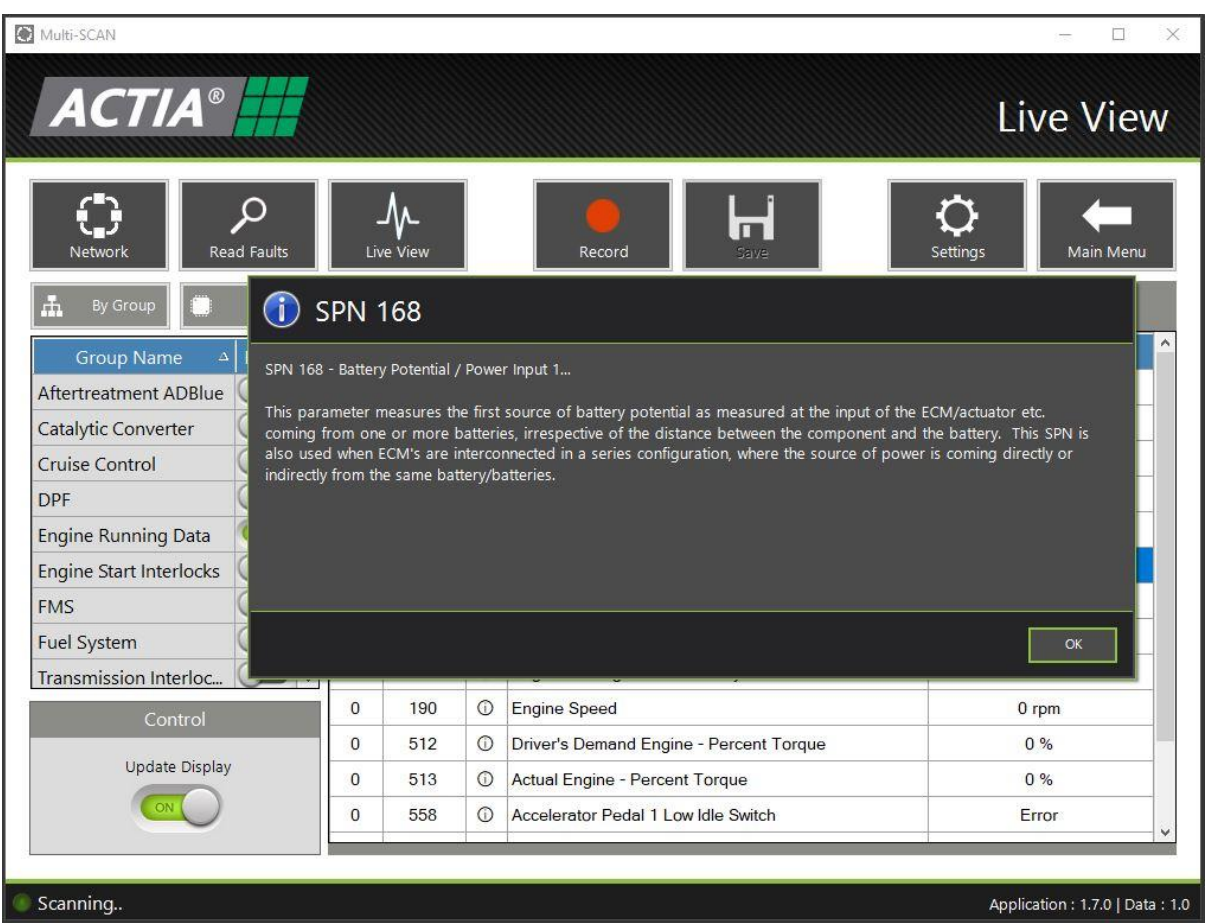

When clicking on the Information Column(i)  $\boxed{\bigcirc}$  – the above SPN information window will appear. The information displayed is text directly from the SAE standard.

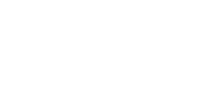

 $|$  ACTIA® $|$ 

#### **9.7. Record**

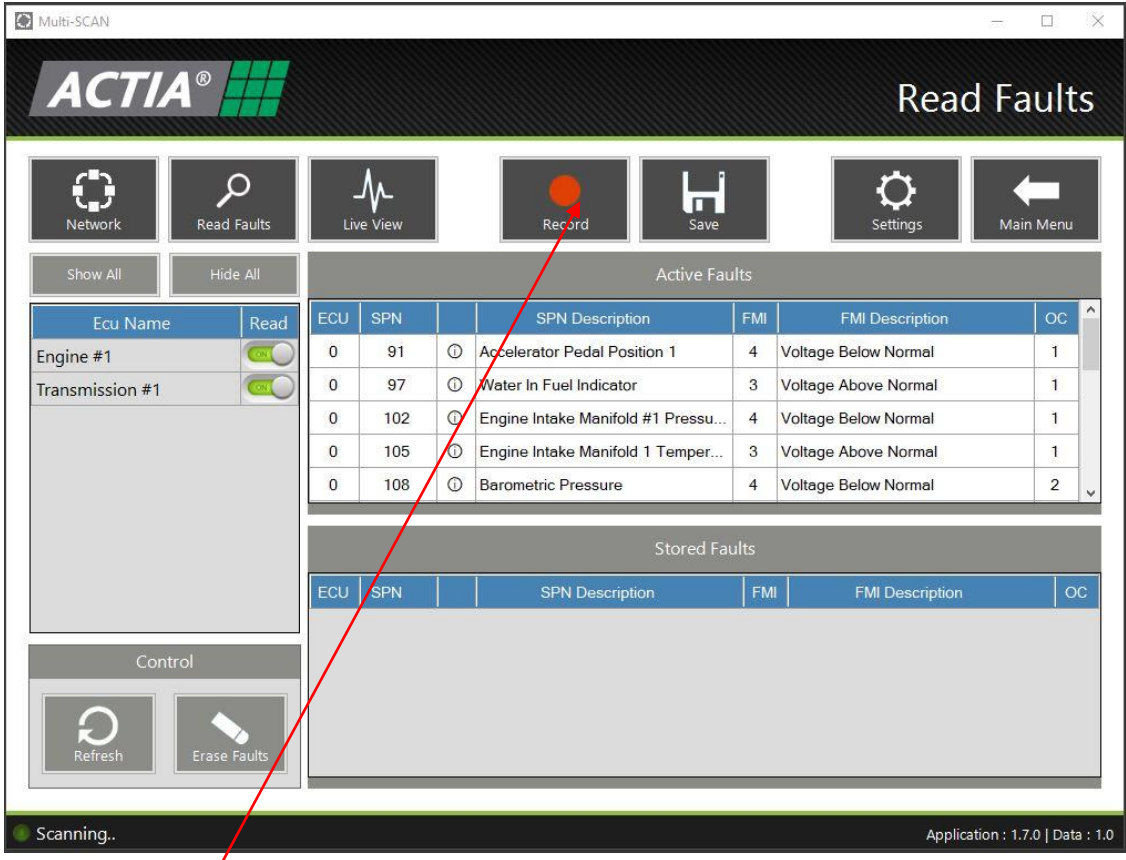

Pressing the Record Button will start recording a trace of the J1939 data bus

Multi-SCAN  $\overline{a}$  $\overline{\mathbf{x}}$ **Read Faults**  $FMI$ **MI Descrip** Engine #1  $\overline{0}$  $91$ C Accelerator Pedal Position 1  $\overline{4}$ Voltage Be w Normal  $\overline{1}$  $\overline{C}$  $\overline{\text{C}}$  $\overline{0}$ 97 Water In Fuel Indicator  $\overline{3}$ Voltage Abo  $\overline{1}$ mal Transmission #1  $\mathbf i$ **D** Engine Intake Manifold #1 Pressu... 4 Voltage Below Normel  $\overline{0}$ 102  $\,$  0  $\,$ 105 C Engine Intake Manifold 1 Temper... 3 Voltage Above Norme  $\mathbf 1$  $\overline{\mathbf{o}}$ 108 **D** Barometric Pressure  $\overline{4}$  $\overline{a}$ Voltage Below Normal Stored Faults ECU SPN | SPN Description Application : 1.7.0 | Data : 1.0 ording (0 mins 13 s

When recording is in operation, the record button will be greyed out. (See below)

Once the desired recording is completed, you can stop recording by pressing the Stop button

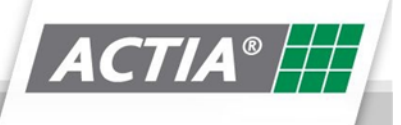

#### **9.8. Save**

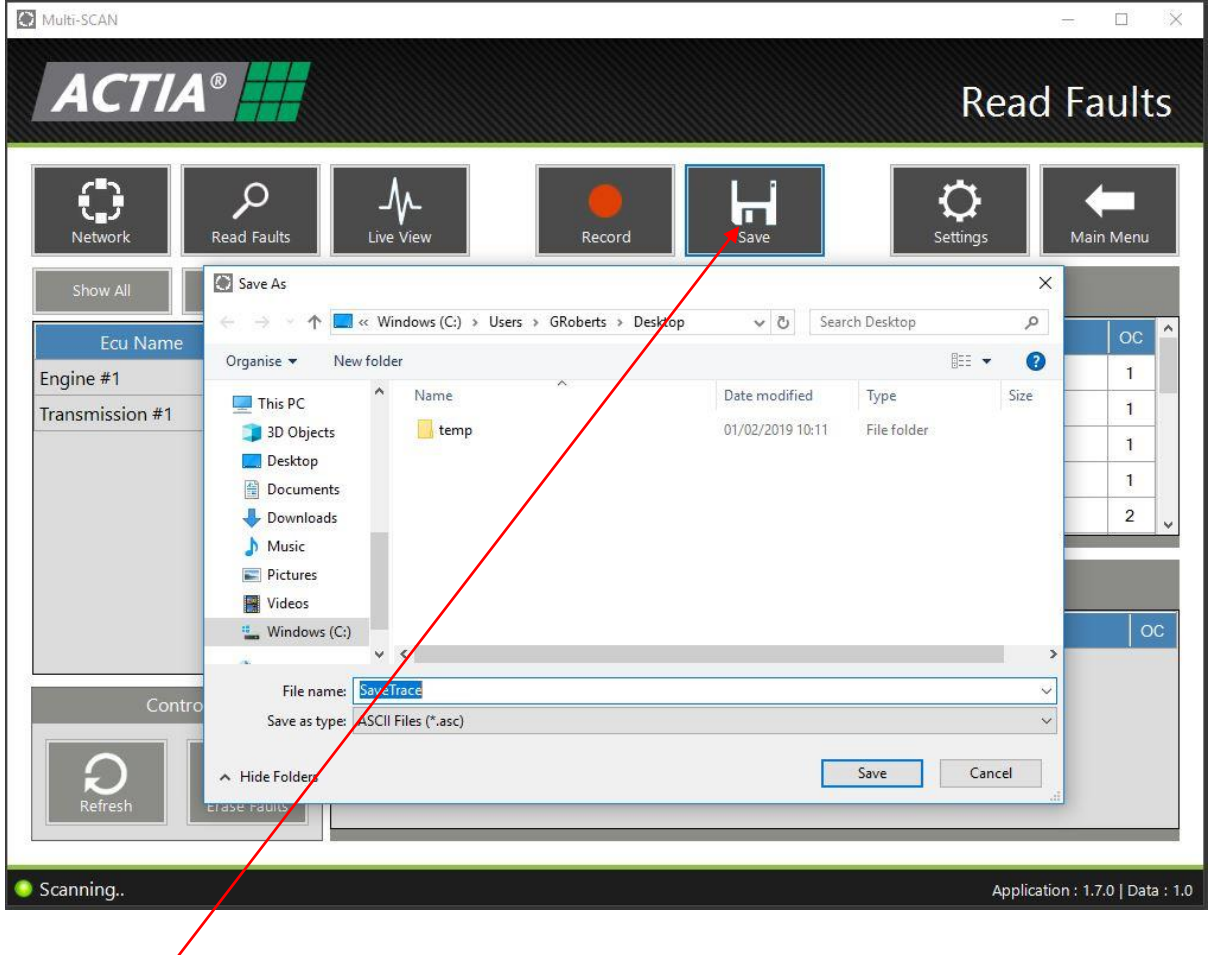

Pressing the Save Button will save the CAN trace to a file. The above "Save As" browser window open, allowing the user to save the file to a location of their choosing.

The file format (ASC) of the saved file will be compatible with CAN playback software such as Vector, etc…

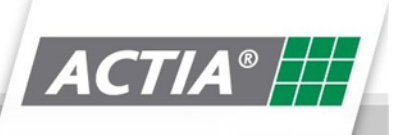

#### **9.9. Settings**

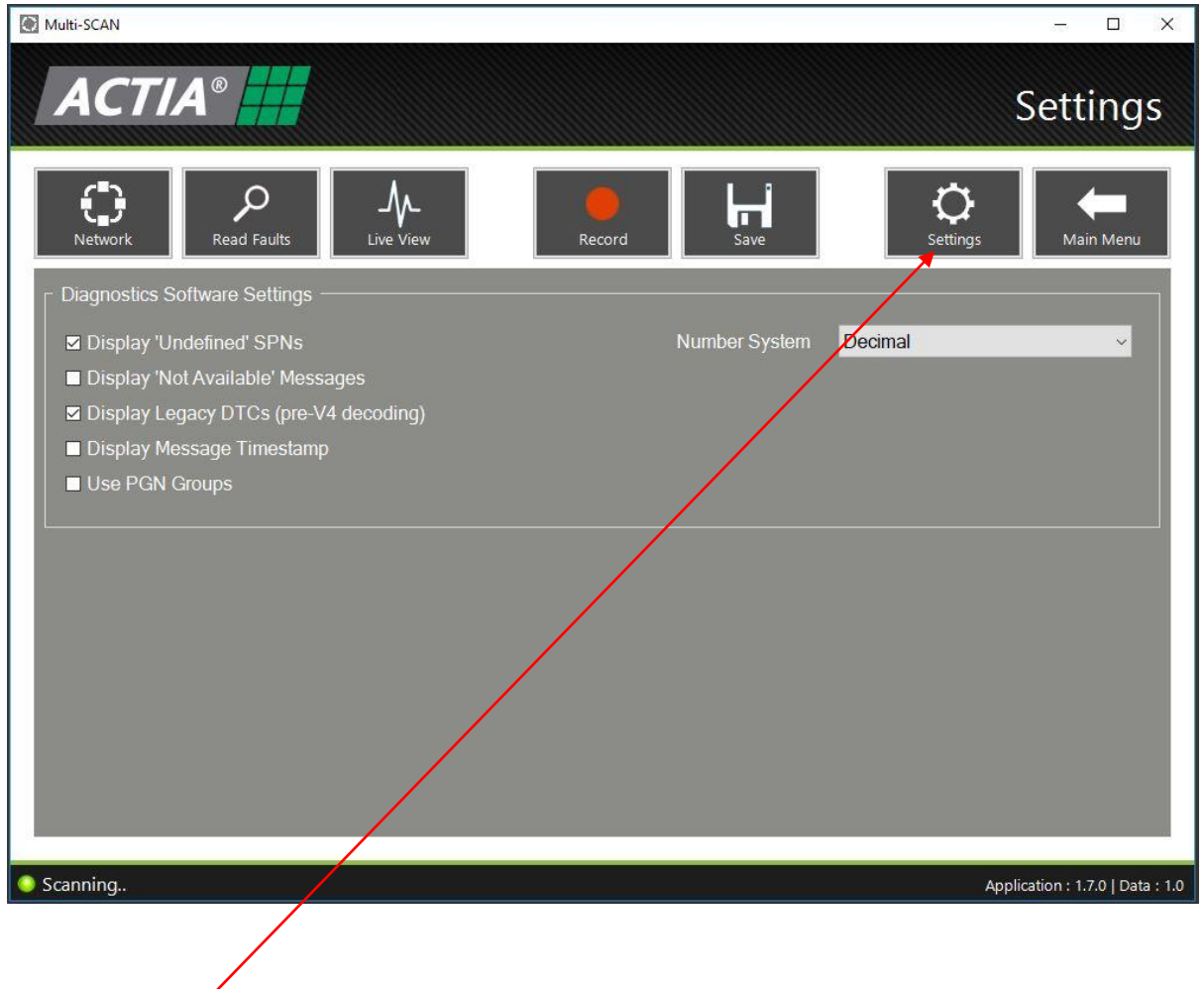

Pressing the Settings Button will open the above screen

The Diagnostics Software Settings: -

- Display Undefined SPN's Displays custom messages that are not listed in the J1939 SAE Standard
- Display Not Available Messages Displays SPN's where the value read is defined as Not Available (i.e. 0xFF, 0x03, etc…)
- Display Legacy DTC's Displays DTC's that are using the V4 decoding method
- Display Message Timestamps Displays the time stamp on a CAN trace
- Use PGN Groups Displays Groups as PGN groups instead of Actia default groups
- Numbering System Defines if values are displayed in Decimal or Hexadecimal

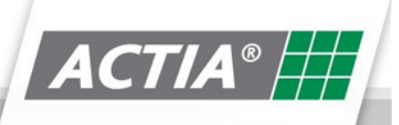

# **10. EV-DIAG**

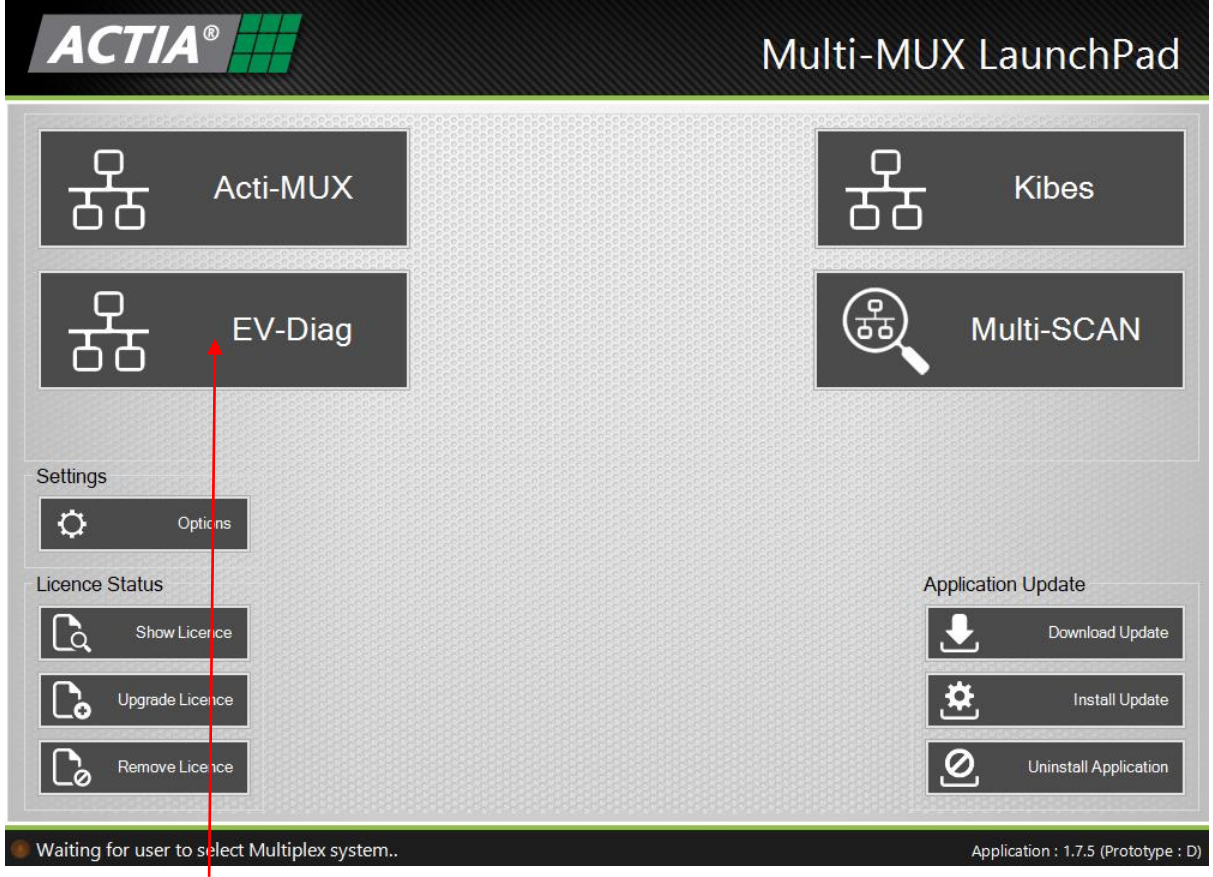

After clicking on the **EV-Diag** button on the launchpad, the following screen will appear: -

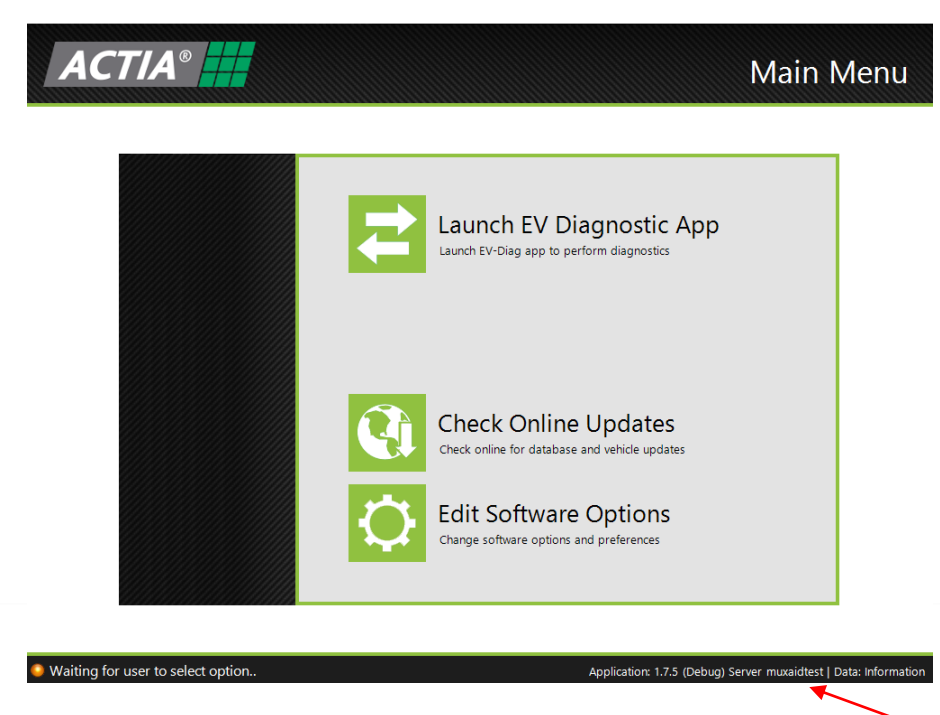

Acti-MUX Diagnostic Data Version

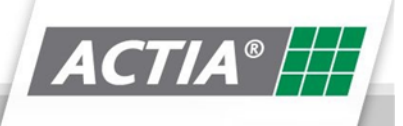

#### **10.1. Launch EV Diag**

Click on Launch EV Diagnostic App to launch the application

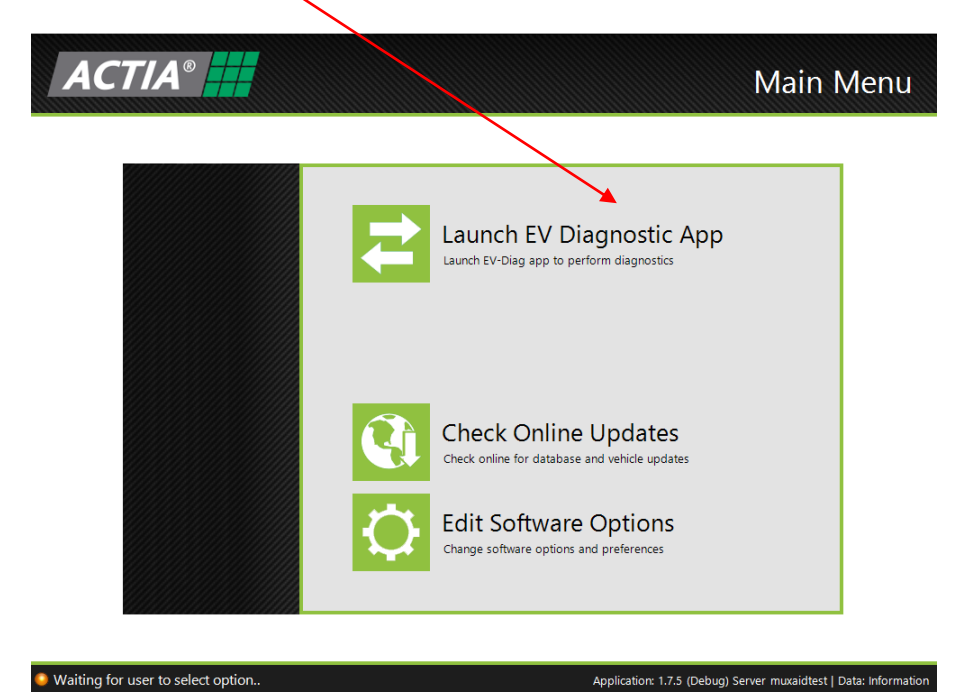

The screen below will appear.

![](_page_54_Picture_7.jpeg)

![](_page_54_Picture_8.jpeg)

![](_page_55_Picture_2.jpeg)

Click on the tick once you've connected your XS, then select your baud rate.

Finally click the tick again and the following screen will show:

![](_page_55_Picture_40.jpeg)

![](_page_55_Picture_6.jpeg)

#### **10.2. Check Online Updates**

This function allows the user to update the data of the diagnostic tool. Depending upon the licence purchased will determine what vehicle manufacturers are supported.

![](_page_56_Picture_4.jpeg)

When the user, clicks the Check Online Updates button, the dialog box above will appear. Click Yes to check for updates.

![](_page_56_Picture_6.jpeg)

**CustomBUS** CustomBUS CustomBUS CustomBUS CustomBUS CustomBUS CustomBUS

![](_page_57_Picture_52.jpeg)

Once it has completed updating, the status of the download will either show successful or failed.

#### **10.3. Edit Software Options**

This allows you to configure which drive to save your packages on.

![](_page_57_Picture_53.jpeg)

![](_page_57_Picture_6.jpeg)

 $\overline{\mathsf{OK}}$ 

MultiMUX User Guide

### **11. Frequently Asked Question**

#### **11.1. Does Multi-MUX support diagnostics of CAMU**

No – this is supported by the MultiAID diagnostic tool. Contact your local Actia subsidiary for details.

#### **11.2. My Licence is about to expire – what do I need to do?**

You will start receiving reminder emails when your licence is due to expire within the next 30 days and there will also be a count down on the Home Screen of your Multi-MUX software. The email will state the costs of your renewal. Once payment is made for your renewal you will be sent an email to renew your Multi-Mux. Please refer to the **099-60-6551 Multi-MUX quickstart guide.pdf** document on how to activate your renewal, this will be attached to this email.

#### **11.3. Can I Purchase additional Bolt-ON's after my Purchase?**

Yes - Contact your local Actia subsidiary for purchase of additional Bolt-on licence.

#### **11.4. CAN I transfer my Multi-MUX licence?**

Yes - In the event of your PC failing, please contact your local Actia subsidiary for the transfer of your licence.

#### **9.5 My Multi-MUX has lost its licence – What do I do**

Contact your local Actia subsidiary who will assist relicensing your Multi-MUX

### **12. Trouble Shooting Guide**

#### **12.1. Error Opening Communications Interface**

![](_page_59_Picture_4.jpeg)

The above error usually indicates that there is an issue with the Basic XS drivers. Please re-install drivers and ensure Basic XS is powered up (Green LED flashing)

#### **12.2. Unable to Connect to Vehicle**

![](_page_59_Picture_145.jpeg)

The above error usually indicates that there is an issue with the connection from the Basic XS / Ethernet adapter to the ECU being diagnosed.

Check the following: -

- Correct cable being used refer to **Additional Hardware** section of this document
- ECU is powered up
- Basic XS is powered up (Green LED flashing)
- Firewall / Antivirus settings (Ethernet connection only)

#### **12.3. Download Failed**

![](_page_59_Picture_15.jpeg)

The above error usually indicates that there is an issue with the connection from the Basic XS / Ethernet adapter to the ECU being diagnosed.

Check the following: -

- Correct cable being used refer to **Additional Hardware** section of this document
- ECU is powered up
- Basic XS is powered up (Green LED flashing)
- Firewall / Antivirus settings (Ethernet connection only)

![](_page_59_Picture_22.jpeg)

![](_page_60_Picture_1.jpeg)

The above error usually indicates that there is an issue with the Basic XS drivers. Please re-install drivers and ensure Basic XS is powered up (Green LED flashing)

#### **12.4. No Vehicle Data**

![](_page_60_Picture_4.jpeg)

The above error usually indicates that Multi-MUX does not have the latest diagnostic data or recognise the software banner of the ECU being diagnosed.

Check the following: -

- Ensure diagnostic data is up to date refer to "**Check on-line Updates**" section of this document
- Ensure s-diag export data is correctly installed Actigraf Users only

#### **12.5. On-Line Update Failure**

![](_page_60_Picture_10.jpeg)

The above error usually indicates that Multi-MUX does not have an internet connection. Check the following: -

- Ensure diagnostic tool has internet connection
- Check firewall settings are not blocking connection

![](_page_60_Picture_15.jpeg)

### **13. Actia Contact Information**

#### **13.1. Actia Sales**

When calling the Actia for assistance. Please ensure you have your Licence Key available. (see **Licencing the Product** section of this document)

#### **13.2. Actia Helpdesk**

When calling your local Actia subsidiary for assistance. Please ensure you have your Licence Key available or your KIT ID (this is the WO number on your Basic XS) and your PC has internet access. The Helpdesk Assistant may have to remotely access your PC to resolve the issue.

Tel: +44 (0) 1686 611150

For UK support please contact For International support please visit the ACTIA website to find your local ACTIA representative

Email: [helpdesk@actia.co.uk](mailto:helpdesk@actia.co.uk) <https://www.actia.com/en/the-group/locations>